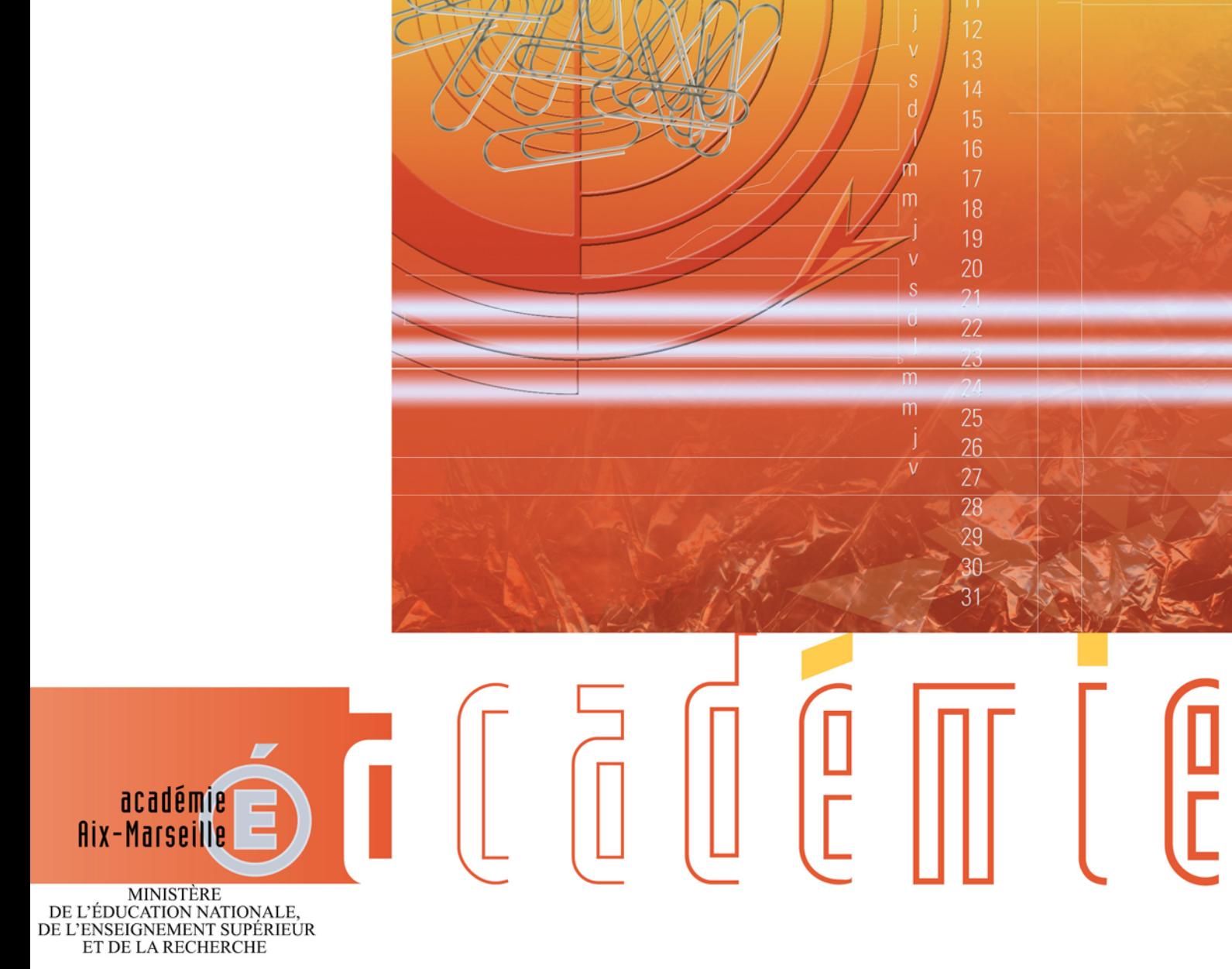

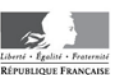

# **Bulletin** académique spécial

Frais de déplacements

**314** du 14 septembre 2015

#### **1. CADRE REGLEMENTAIRE**

#### **1.1. LES PUBLICS CONCERNES**

#### **1.2. LES DEPLACEMENTS CONCERNES**

#### **2. FRAIS DE TRANSPORT 2.1. LES DEPLACEMENTS OCCASIONNELS.**

- 2.1.1. DEPLACEMENTS INTRA ACADEMIQUES
- 2.1.2. DEPLACEMENTS NATIONAUX
- 2.1.3. AUTRES FRAIS

#### **2.2. LES ORDRES DE MISSION PERMANENTS.**

- **2.3. LES PERSONNELS EN SITUATION DE SERVICE PARTAGE OU DE RATTACHEMENT ADMINISTRATIF.**
- **3. FRAIS DE SEJOUR : REPAS ET HEBERGEMENT**
	- **3.1. LES FRAIS SUPPLEMENTAIRES DE REPAS**
	- **3.2. LES FRAIS D'HEBERGEMENT**

#### **4. MODALITES DE PRISE EN CHARGE DES FRAIS DE DEPLACEMENT**

#### **5. ANNEXES**

#### **(Ces annexes sont téléchargeables en version Word sur le site académique : http://www.acaix-marseille.fr/pid30948/personnels.html)**

**Annexe n°1 :** Demande de billet DAFIP – Déplacement Formation.

- **Annexe n°2 :** Demande de billet DIEC Déplacement Examen ou concours.
- **Annexe n°3 :** Demande d'autorisation pour utilisation véhicule personnel OM ponctuel DAF.
- **Annexe n°3 bis :** Demande d'autorisation pour utilisation véhicule personnel DAFIP.
- **Annexe n°3 ter** : Demande d'autorisation pour utilisation véhicule personnel DIEC
- **Annexe n°4 :** Formulaire Ordre de Mission Permanent (OMP).
- **Annexe n°4 bis :** Formulaire Ordre de Mission Ponctuel (DAF).

**Annexe n°5 :** Formulaire de demande d'Autorisation d'Utilisation de Véhicule Personnel (AUVP).

- **Annexe n°6 :** Fiche récapitulative des déplacements des personnels itinérants.
- **Annexe n°7 :** Attestation de non perception des ISSR et Indemnité trajet domicile-travail.

**Annexe n°8 :** Attestation mensuelle de "service fait".

#### **6. GUIDES DE PROCEDURE CHORUS-DT.**

- **Guide n°1 :** Déplacement sur convocation du Rectorat.
- **Guide n°2 :** Déplacement national AVEC demande de billets.
- **Guide n°3 :** Déplacement national SANS demande de billets..
- **Guide n°4 :** Déplacements des personnels itinérants (Ordre de missions permanent).
- **Guide n°5 :** Personnels en SERVICE PARTAGE ou en Rattachement Administratif.

# **1. CADRE REGLEMENTAIRE**

### *Références :*

- *Décret 99-823 du 17 septembre 1999 modifié relatif à l'exercice des fonctions de remplacement dans les établissements d'enseignement du second degré*
- *Décret 2006-781 du 30 juillet 2006 modifié fixant les conditions et les modalités de règlement des frais occasionnés par les déplacements temporaires des personnels civils de l'Etat, complété des trois arrêtés du 03 juillet 2006 fixant les taux des indemnités de mission, des indemnités kilométriques et des indemnités de stage.*
- *Arrêté du 20 décembre 2013, pris pour application du décret 2006-781 du 03 juillet 2006 portant politique des voyages des personnels civils des ministères chargés de l'éducation nationale, de l'enseignement supérieur et de la recherche.*

**Autorité qui ordonne le déplacement** : le chef du service qui prend en charge les frais de déplacement : DIEC, DAF, DAFIP, DSDEN.

# **1.1.LES PUBLICS CONCERNES**

Il s'agit des personnels en déplacement temporaire **hors du territoire de leurs communes de résidence administrative et de résidence familiale** dans le cadre d'un stage, d'une mission, d'un intérim, d'un examen ou d'un concours.

- **Commun**e : constituent une seule et même commune, toute commune et les communes limitrophes desservies par des moyens de transport public de voyageurs.
- **Résidence administrative** : territoire de la commune sur lequel se situe le service d'affectation de l'agent
- **Résidence familiale** : territoire de la commune sur lequel se situe le domicile de l'agent.

# **1.2.LES DEPLACEMENTS CONCERNES**

**Le motif du déplacement détermine l'identité du service concerné par la prise en charge éventuelle des frais. Cette prise en charge est systématiquement soumise à l'accord préalable dudit service, avant tout déplacement, dans un délai raisonnable :**

- les convocations à des **formations** sont gérées par la **DAFIP**, ou par les **DSDEN,** pour le premier degré**.**
- les convocations à des **examens et concours** sont gérées par la **DIEC** sauf pour le **DNB et le CFG,** gérés par la **DSDEN 84,** et les **CAP BEP** gérés par la **DSDEN 13.**
- les autres déplacements, occasionnels ou permanents, pour des **missions** académiques et nationales, sont gérés par la **DAF, ou, pour les missions départementales, par les DSDEN,** au moyen de l'application CHORUS-**DT**.

Les frais de déplacement sont constitués des indemnités pour :

- $\checkmark$  frais de transport
- $\checkmark$  frais supplémentaires de repas
- $\checkmark$  frais d'hébergement

**Dans tous les cas**, au retour de la mission (stage, examen, concours, réunion) l'indemnisation est soumise à la **production de l'attestation de présence**. Pour les réunions, stages, commissions paritaires etc... la signature sur la liste d'émargement vaut attestation de présence.

Seul l'agent effectivement convoqué, bénéficiant d'un Ordre de Mission ponctuel, peut prétendre à la prise en charge de ses frais.

# **2. FRAIS DE TRANSPORT**

**L'indemnisation s'effectue sur la base du trajet le plus court entre la destination de la mission et, soit la résidence personnelle, soit la résidence administrative de l'agent.** 

**La règle est l'utilisation des transports en commun au tarif le moins onéreux.**

# **2.1.LES DEPLACEMENTS OCCASIONNELS.**

### **2.1.1. Déplacements intra-académiques.**

Il s'agit de déplacement à l'intérieur de l'académie, sur convocation ou à la demande du chef de service, avec établissement d'un ordre de mission ponctuel (annexe 4bis).

Si le déplacement est effectué avec le véhicule personnel, le remboursement sera réalisé sur la base du tarif SNCF 2<sup>ème</sup> classe, sauf autorisation expresse préalable.

Les frais de péage autoroutier et de stationnement ne sont pas pris en charge.

Dans le cas des commissions paritaires, seul le titulaire, ou le suppléant du titulaire absent, peut bénéficier de la prise en charge des frais de déplacement.

#### **Guide de saisie n°1**

**N.B. Dans le cadre d'un co-voiturage, les frais d'autoroute et de stationnement peuvent être pris en charge, selon certaines conditions (se renseigner auprès du service concerné).**

#### **2.1.2. Déplacements nationaux**

Les déplacements hors académie (hors formations et examens ou concours) **doivent faire l'objet d'un ordre de mission préalable**, établi sur la base de la convocation, par le service dont dépend l'agent qui se déplace, visé par le chef de ce service (ou par le chef d'établissement) et signé par le chef de la DAF (Annexe 4bis).

Les déplacements hors académie, dans le cadre d'une formation, feront l'objet d'une demande préalable auprès de la DAFIP. **Une convocation, ou invitation, n'émanant pas de la DAFIP ne permettra pas de prétendre à la prise en charge ou au remboursement des frais engagés par l'agent qui se déplace.**

**Le train, avec voyage en 2ème classe, sera systématiquement privilégié**.

**Le recours à la voie aérienne en classe économique** peut être autorisé par l'autorité qui ordonne le déplacement, quand :

Le tarif du billet d'avion est inférieur au tarif du billet de train en 2<sup>ème</sup> classe

Le temps de trajet dans la même journée dépasse 6 heures.

Remarque : les frais occasionnés par les bagages excédant la franchise de la compagnie ne sont pas remboursés.

Il appartient à l'intéressé de présenter une **demande préalable**, avec la preuve du moindre coût de l'avion, auprès du service qui prendra en charge le déplacement.

Quel que soit le mode de transport, le choix du sur-classement effectué par l'agent sans autorisation, et occasionnant un coût supplémentaire, restera à sa charge.

**Un partenariat a été conclu entre l'académie et la SNCF.** Il permet à tous les personnels qui effectuent l'achat de leur billet de train par l'intermédiaire des bureaux des voyages, de bénéficier des avantages "Tarif Pro" (échange du billet, connexion internet etc…). La liste des avantages tarifs pro peut être consultée sur le site SNCF.

**Pour cela, le billet doit impérativement être commandé par le bureau des voyages du service gestionnaire du déplacement** :

- **DAF:** l'agent envoie sa convocation, accompagnée de l'ordre de mission papier, par mail au bureau des voyages de la DAF, puis saisit l'ordre de mission dans l'application CHORUS-DT. **Voir guide de procédure n°2.** En cas de difficulté pour se connecter, contacter le bureau des voyages. **Mail du bureau des voyages DAF** : [ce.voyagesdaf@ac-aix-marseille.fr](mailto:ce.voyagesdaf@ac-aix-marseille.fr)
- o **DAFIP :** l'agent complète le formulaire de demande de billet (Annexe n°1) et l'adresse, par mail, au bureau des voyages **Mail du bureau des voyages DAFIP** : [ce.voyagesdafip@ac-aix-marseille.fr](mailto:ce.voyagesdafip@ac-aix-marseille.fr)
- o **DIEC :** l'agent complète le formulaire de demande de billet (Annexe n°2) et l'adresse par mail, .accompagné de la convocation, au bureau des voyages DIEC **Mail du bureau des voyages DIEC** : [ce.voyagesdiec@ac-aix-marseille.fr](mailto:ce.voyagesdiec@ac-aix-marseille.fr)

Les titulaires d'une carte de réduction sont tenus de le signaler lors de leur demande de titre de transport auprès du service concerné.

**Lorsque l'agent est amené à se déplacer fréquemment sur un même trajet (parcours de formation par exemple), un abonnement SNCF peut être pris en charge par le service de gestion du déplacement.**

**L'agent est alors prié de se manifester, le plus tôt possible et avant son premier déplacement, auprès du bureau des voyages concerné.**

**Le billet peut également être acheté par l'agent lui-même**, mais dans ce cas, il ne pourra pas bénéficier des avantages "tarif Pro", ni être remboursé de son billet en cas d'annulation du déplacement. De plus, le surcoût entrainé par un changement de billet restera à la charge de l'agent. **Voir guide de procédure n°3.**

L'agent qui aura fait l'avance de ses titres de transport sera indemnisé par le service concerné dans les meilleurs délais, après envoi du dossier complet (se référer au chapitre 4 « modalités de prise en charge »).

**Le recours à l'utilisation du véhicule personnel est soumis à l'autorisation préalable de l'autorité qui ordonne le déplacement.** La demande est à présenter sur le formulaire joint en annexes n°3, 3bis et 3ter.

L'agent est alors indemnisé soit sur la base du tarif de transport public de voyageurs le moins onéreux, soit sur la base des indemnités kilométriques et du trajet le plus court.

**Dans le cadre d'un co-voiturage, les frais d'autoroute et de stationnement peuvent être pris en charge, selon certaines conditions (les modalités de prise en charge sont indiquées sur la demande de dérogation au moment de la signature).**

Dans le cas d'une utilisation du véhicule pour convenances personnelles, l'indemnisation se fait sur la base du tarif de transport le moins onéreux. Dans le cas de contrainte, justifiée, d'utilisation du véhicule personnel en l'absence de moyens de transport adapté, ou pour les besoins du service, l'indemnisation se fait sur la base kilométrique.

#### **2.1.3.Autres frais**

- **Les frais de stationnement** dans les parcs des gares ou aéroports peuvent être remboursés sur présentation des justificatifs originaux de paiement, dans la stricte limite de la durée de la mission.
- l'utilisation du **taxi** peut être autorisée par l'autorité qui ordonne le déplacement, pour un trajet effectué avant 7h le matin ou après 22h. En dehors de ces tranches horaires, le recours au taxi reste dérogatoire et exceptionnel, sur une courte distance et en l'absence de transport en commun. Les frais engagés peuvent être pris en charge sur production des justificatifs originaux.
- Les frais de **bus et de métro** sont pris en charge sur production des tickets originaux.

# **2.2.LES ORDRES DE MISSION PERMANENTS**

Certains personnels, dans le cadre de leur mission, sont amenés à se déplacer régulièrement ou fréquemment, hors des communes de leur résidence administrative et de leur résidence familiale. A ce titre, ils peuvent bénéficier d'un Ordre de Mission Permanant (OMP) et d'une Autorisation d'Utiliser le Véhicule Personnel (AUVP).

L'OMP et l'AUVP sont établis, par le service gestionnaire de personnels en service académique (Rectorat ou DSDEN), pour l'année scolaire (ou la durée de la mission si cette dernière est inférieure à l'année scolaire) sur les formulaires figurant en annexe n°4 et n°5

L'OMP précise les modalités d'indemnisation des frais de transport.

L'AUVP est établie au vu de la carte grise du véhicule concerné, qui doit être au nom de l'agent ou de son conjoint marié ou PACSé.

Il est établi une AUVP pour un maximum de **DEUX véhicules**, pour une même période, par agent.

L'agent doit, au préalable, avoir souscrit une police d'assurance garantissant d'une manière illimitée sa responsabilité au titre de tous les dommages qui seraient causés par l'utilisation de son véhicule à des fins professionnelles.

Le trajet indemnisé est le trajet le plus court entre la résidence administrative ou familiale et le lieu de la mission.

**ATTENTION ! Dans le cadre du CIC (Contrôle Interne Comptable), pour satisfaire à l'obligation d'attestation du service fait, tous les déplacements effectués sous le régime de l'ordre de mission permanent doivent être attestés par le responsable de l'établissement ou du service dans lequel l'agent s'est déplacé. Cette attestation se fait sur le formulaire figurant en annexe n°6. Si l'objet du déplacement est une réunion, la signature sur la liste d'émargement, établie par le responsable de la réunion, vaut attestation de présence.** 

# **2.3.PERSONNELS EN SITUATION DE SERVICE PARTAGE OU DE RATTACHEMENT ADMINISTRATIF.**

Il convient de définir les notions suivantes :

- Personnels en situation de services partagés :
- Personnels enseignants titulaires d'un poste définitif (TPD) ou non titulaires, employés à temps plein ou à temps partiel et nommés pour la durée de l'année scolaire, exerçant leurs fonctions dans un ou plusieurs établissements du second degré.
- Personnels en situation de rattachement administratif (AFA ou TZR) : Personnels titulaires exerçant l'intégralité de leurs fonctions dans un établissement autre que leur établissement de rattachement administratif.

**N.B. Les personnels enseignants, rattachés administrativement à un EPLE, mais effectuant la totalité de leur service dans une structure administrative ne peuvent prétendre à la prise en charge de leurs frais entre l'établissement de rattachement et le service administratif dans lequel ils exercent. Dans ce cas, la résidence administrative de l'agent est celle du lieu où ils exercent effectivement leurs fonctions.** 

 La résidence administrative des agents en service partagé est à la commune d'implantation de l'établissement dans lequel ils assurent la plus grande part de leur obligation de service. Lorsque les intéressés exercent leurs fonctions à part égale dans deux établissements, la résidence administrative est la commune d'implantation de leur établissement de rattachement administratif.

Pour les personnels en situation de rattachement, la résidence administrative est la commune d'implantation de leur établissement de rattachement administratif (RAD) ou de leur affectation  $(AFA)$ .

Les personnels qui ont un service partagé entre un ou plusieurs établissements situés dans une commune autre que celle de leur résidence administrative et de leur résidence familiale sont indemnisés de leur frais de transport pour s'y rendre.

Ils peuvent être autorisés, par le chef de la DAF, à se déplacer avec leur véhicule personnel dans les cas où il n'existe pas de service de transport en commun compatible avec l'emploi du temps de la personne.

L'indemnisation s'effectue sur la base du trajet le plus court, et sur la base du tarif SNCF 2<sup>ème</sup> classe, excepté dans ce dernier cas.

En début d'année scolaire l'agent constitue un dossier composé :

- des emplois du temps avec cachet et signature du chef d'établissement
- des arrêtés d'affectation (le procès-verbal d'installation ne peut se substituer à l'arrêté d'affectation)
	- l'attestation de non-paiement des ISSR et de l'indemnité de trajet domicile-travail (Annexe n°7)

Le service gestionnaire des frais de déplacement crée et valide, dans l'application CHORUS-DT, l' « Ordre de Mission Permanent », qui récapitule le détail de la prise en charge.

Chaque mois, l'agent demande ses remboursements via l'application CHORUS-DT.

La procédure est détaillée dans le guide de procédure n°5.

# **3. FRAIS DE SEJOUR : REPAS ET HEBERGEMENT.**

**Pour le décompte des indemnités**, les horaires de début et de fin de mission correspondent à ceux de départ et d'arrivée inscrits sur les titres de transport, auxquels s'ajoutent les délais nécessaires pour rejoindre le lieu de départ et de retour (gare ou aéroport). Ces délais sont forfaitaires : une heure avant l'heure de départ et de retour pour le transport ferroviaire, deux heures en cas de transport aérien. Dans le cas de l'utilisation du véhicule personnel, les horaires de début et de fin de mission correspondent à ceux de départ et de retour à la résidence familiale ou administrative.

# **3.1. LES FRAIS SUPPLEMENTAIRES DE REPAS**

L'indemnité supplémentaire de frais de repas est **forfaitaire**, soit 15,25€, dans les cas suivants :

- Le déplacement a lieu hors des communes de la résidence administrative et familiale (et communes limitrophes).
- Le repas n'a pas été fourni gratuitement
- L'agent se trouve en mission pendant la totalité des plages horaires situées entre 11h et 14 h pour ouvrir droit au remboursement du déjeuner et 18h et 21h pour la prise en charge du dîner.

Elle est réduite de moitié lorsque le repas est pris dans un restaurant administratif ou assimilé.

# **3.2.LES FRAIS D'HEBERGEMENT**

Le versement de l'indemnité d'hébergement est soumis aux règles suivantes :

- L'agent doit se trouver en mission pendant la totalité de la plage horaire de 0h à 5h (hors temps passé à bord d'un avion)
- L'agent doit produire un justificatif original de paiement de la nuitée

L'indemnité d'hébergement est fixée forfaitairement à 45€ en métropole et 60€ à Paris (et communes rattachées figurant sur la liste établie nationalement). Ces montants incluent le petit-déjeuner. Par dérogation, cette indemnité est fixée sans pouvoir excéder le montant total engagé, aux taux suivants :

- Montant maximal de 90€ pour les corps d'inspection et membres des inspections générales relevant du ministre de l'ENESR.
- Montant maximal de 120€ pour les Recteurs, Vice-Recteurs,

L'indemnité est réduite de moitié lorsque l'agent a la possibilité d'être hébergé dans une structure dépendant de l'administration moyennant participation.

L'indemnisation d'un hébergement chez un particulier est possible, sous réserve de produire une facture acquittée, en bonne et due forme (c'est-à-dire comportant toutes les mentions réglementaires).

La nuitée précédant la mission peut être prise en charge, **sur autorisation préalable du chef du**  service payeur, lorsque les horaires de transport ne permettent pas à l'agent d'arriver dans un délai raisonnable avant le début de la mission.

# **4. MODALITES DE PRISE EN CHARGE DES FRAIS DE DEPLACEMENT**

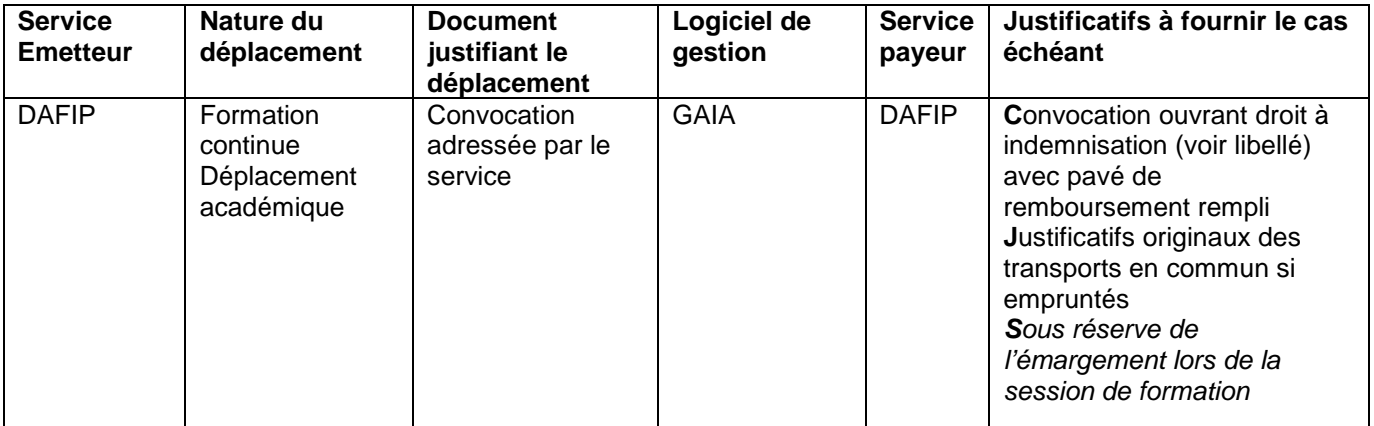

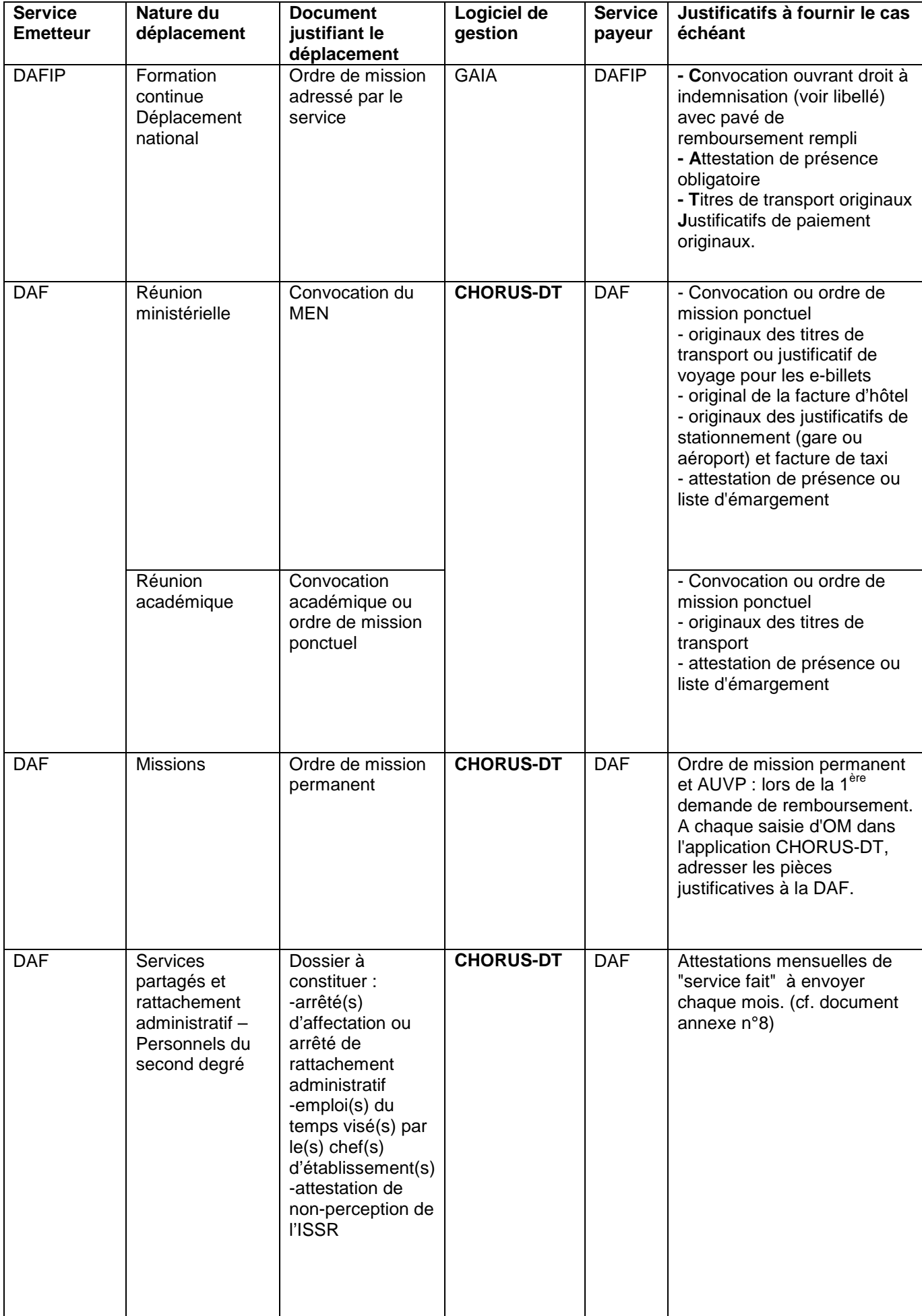

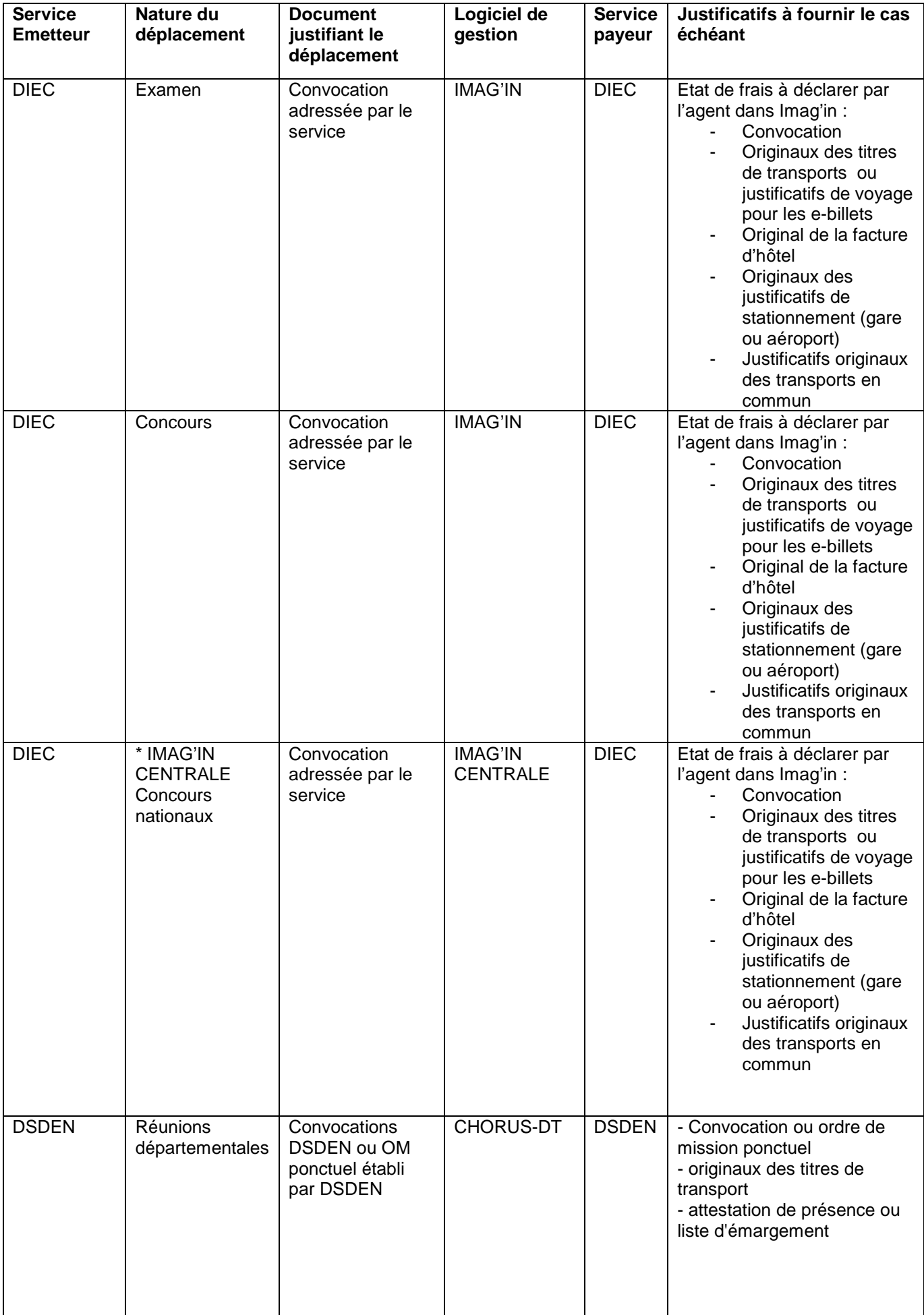

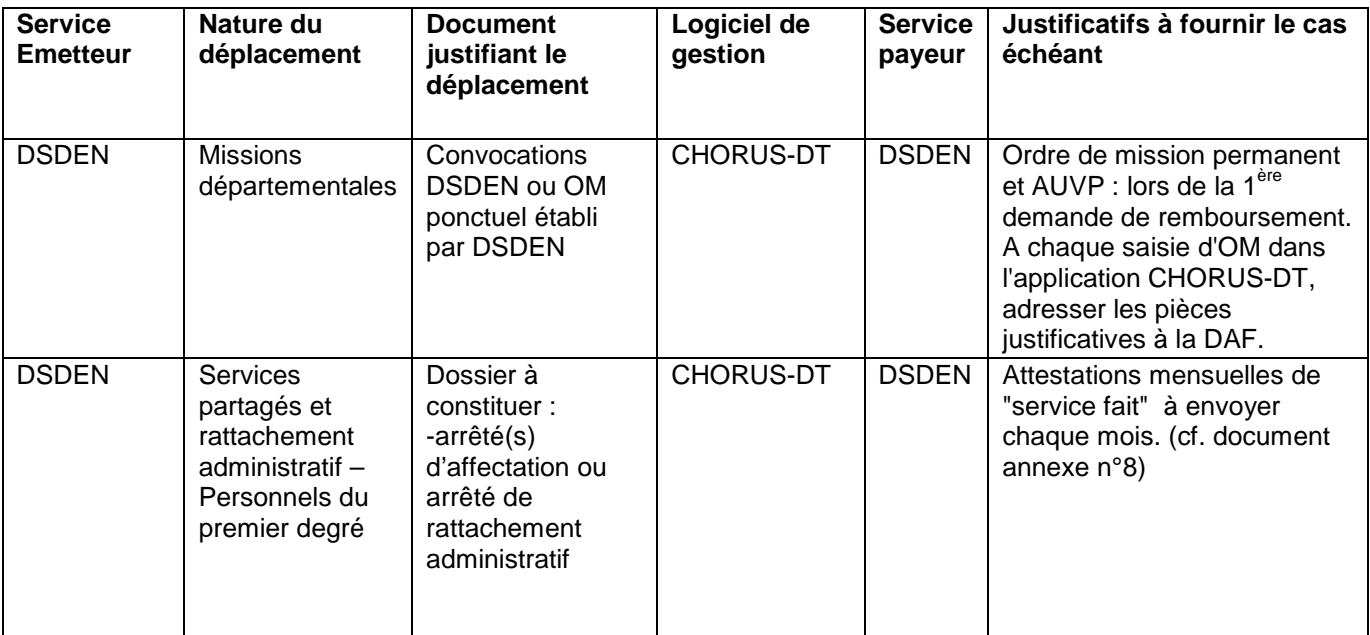

#### \* IMAG'IN CENTRALE

Concours nationaux

Pour être remboursé de vos frais de déplacement, vous devez vous connecter sur :

#### **<https://ecc.orion.education.fr/imagin/intervenant>**

**A l'issue du voyage, l'agent produira obligatoirement, au service qui a délivré le billet, le justificatif du voyage (original du billet composté ou justificatif du e-billet, à télécharger après la mission).**

**Les billets achetés par le biais des bureaux de voyage doivent être retournés, au retour du déplacement, au service qui les a délivrés, y compris dans les cas où aucun remboursement de frais n'est sollicité** (Pièces à tenir à la disposition du comptable).

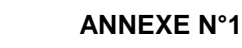

**Imprimé à renvoyer par mél au plus tard 48h avant le départ à :** 

Liberté • Égalité • Fraternité RÉPUBLIQUE FRANÇAISE académ<mark>ie</mark><br>Aix-Marseil<mark>l</mark>e MINISTÈRE<br>DE L'ÉDUCATION NATIONALE,<br>DE L'ENSEIGNEMENT SUPÉRIEUR<br>ET DE LA RECHERCHE

[ce.voyagesdafip@ac-aix-marseille.fr](mailto:ce.voyagesdafip@ac-aix-marseille.fr)

**Rectorat d'Aix-Marseille / DAFIP Gestion** *Place Lucien Paye – 13621 AIX EN PROVENCE Cedex 1*

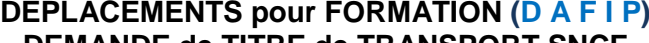

**DEMANDE de TITRE de TRANSPORT SNCF** *PARTIE à renseigner par l'intéressé*

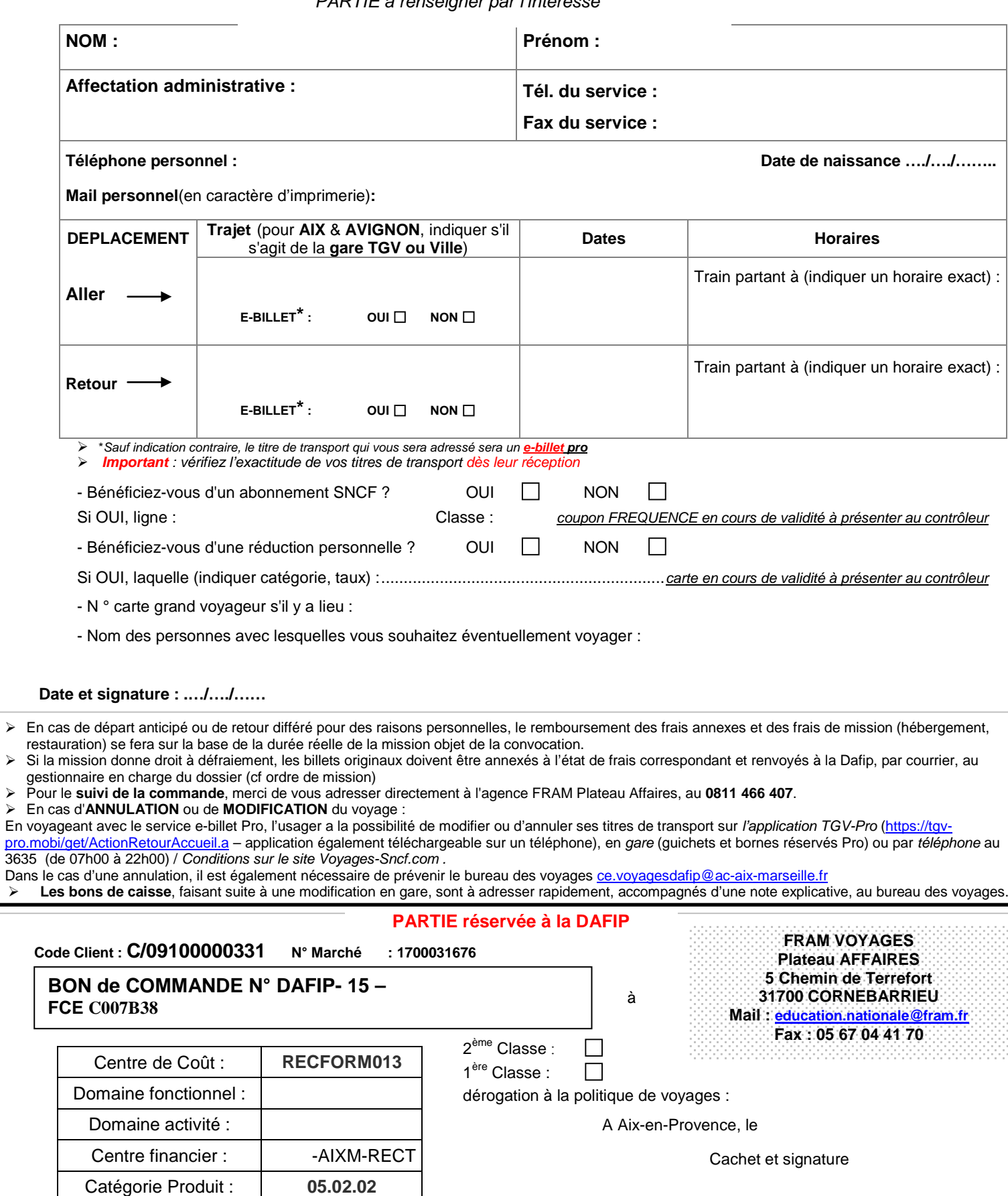

Code spécifique service : |  $\sqrt{2}$ Bulletin académique spécial n° <del>314 du 14 septemb</del>re 2015 11 de la communistat de la communista de la communista

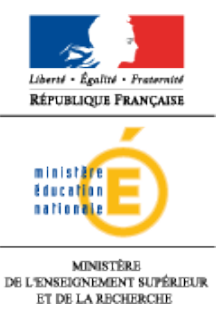

**Imprimé à renvoyer au : Rectorat d'Aix-Marseille / DIEC Voyages Place Lucien Paye - 13621 AIX-EN-PROVENCE Cedex 1**

**Fax : 04.42.38.73.45 Mail : ce.voyagesdiec@ac-aix-marseille.fr**

#### **PARTIE à renseigner par l'intéressé**

#### **DEPLACEMENTS EXAMENS et CONCOURS (DIEC) DEMANDE de TITRE de TRANSPORT SNCF**

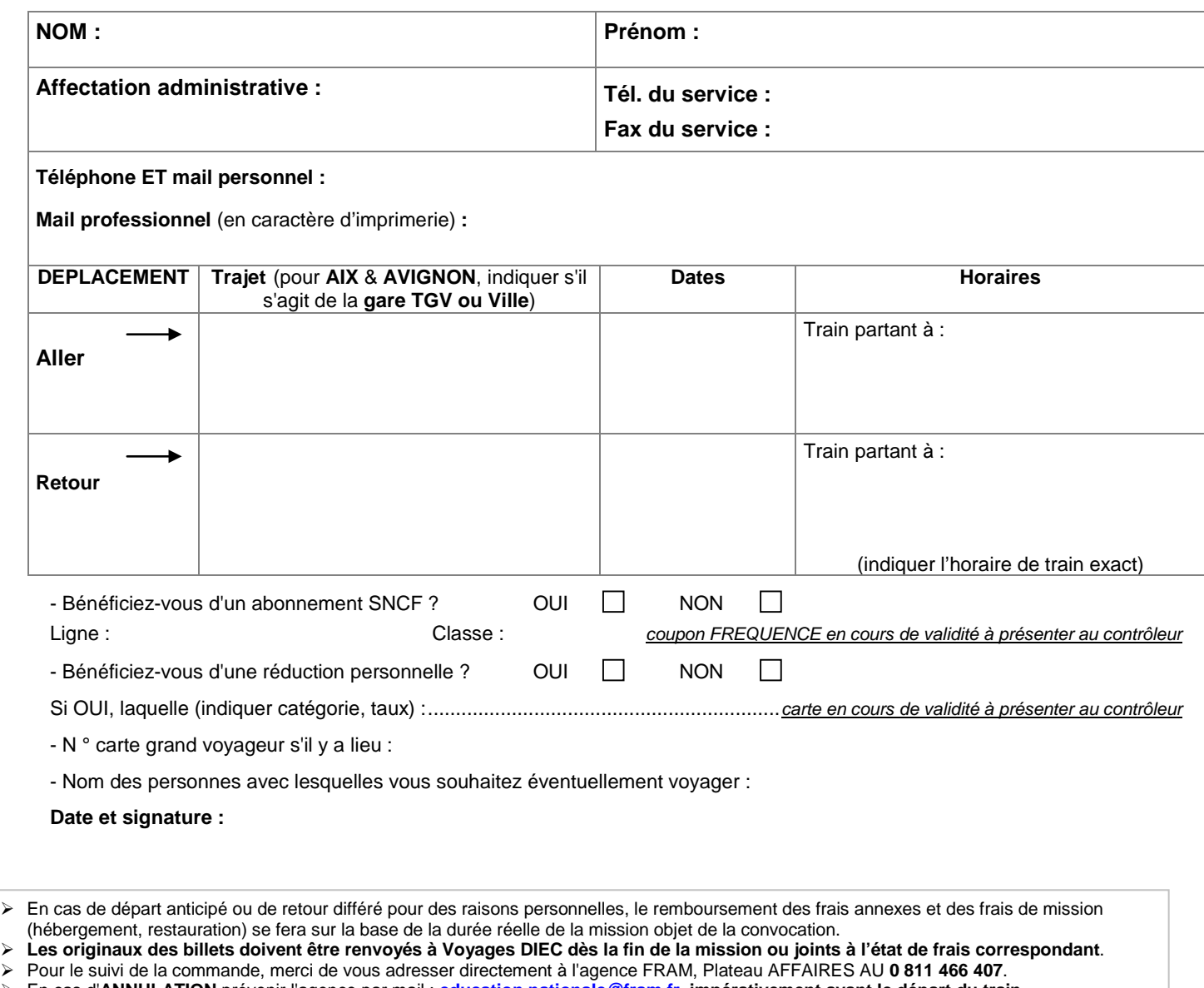

 En cas d'**ANNULATION** prévenir l'agence par mail : **education.nationale@fram.fr impérativement avant le départ du train** (lorsque l'agence est fermée contacter la **SNCF**, par téléphone au **36.35),** puis **renvoyer très rapidement les billets non compostés à Voyages DIEC** avec une note explicative.

En cas de **MODIFICATION** du voyage, les billets émis doivent être échangés en gare par le voyageur lui-même.

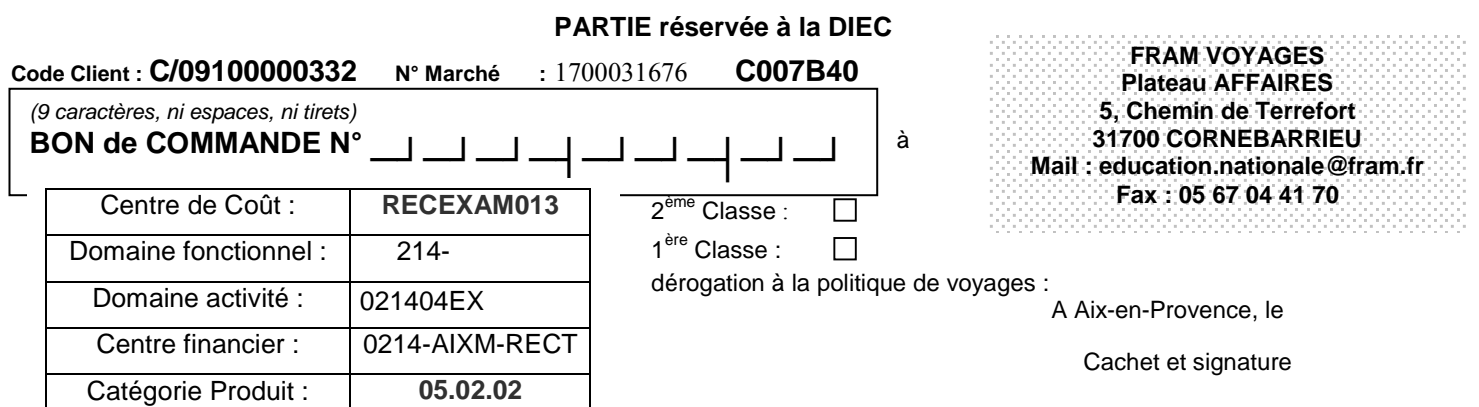

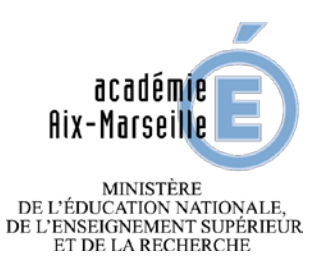

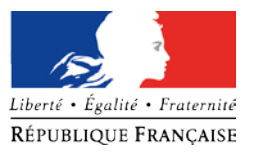

**Imprimé à renvoyer par mail à :**  [ce.voyagesdaf@ac-aix-marseille.fr](mailto:ce.voyagesdaf@ac-aix-marseille.fr) **ou par courrier Rectorat d'Aix-Marseille / DAF** *Place Lucien Paye – 13621 AIX EN PROVENCE Cedex* 

### **DEMANDE D'AUTORISATION POUR UTILISATION D'UN VEHICULE PERSONNEL POUR UN DEPLACEMENT HORS ACADEMIE DAF**

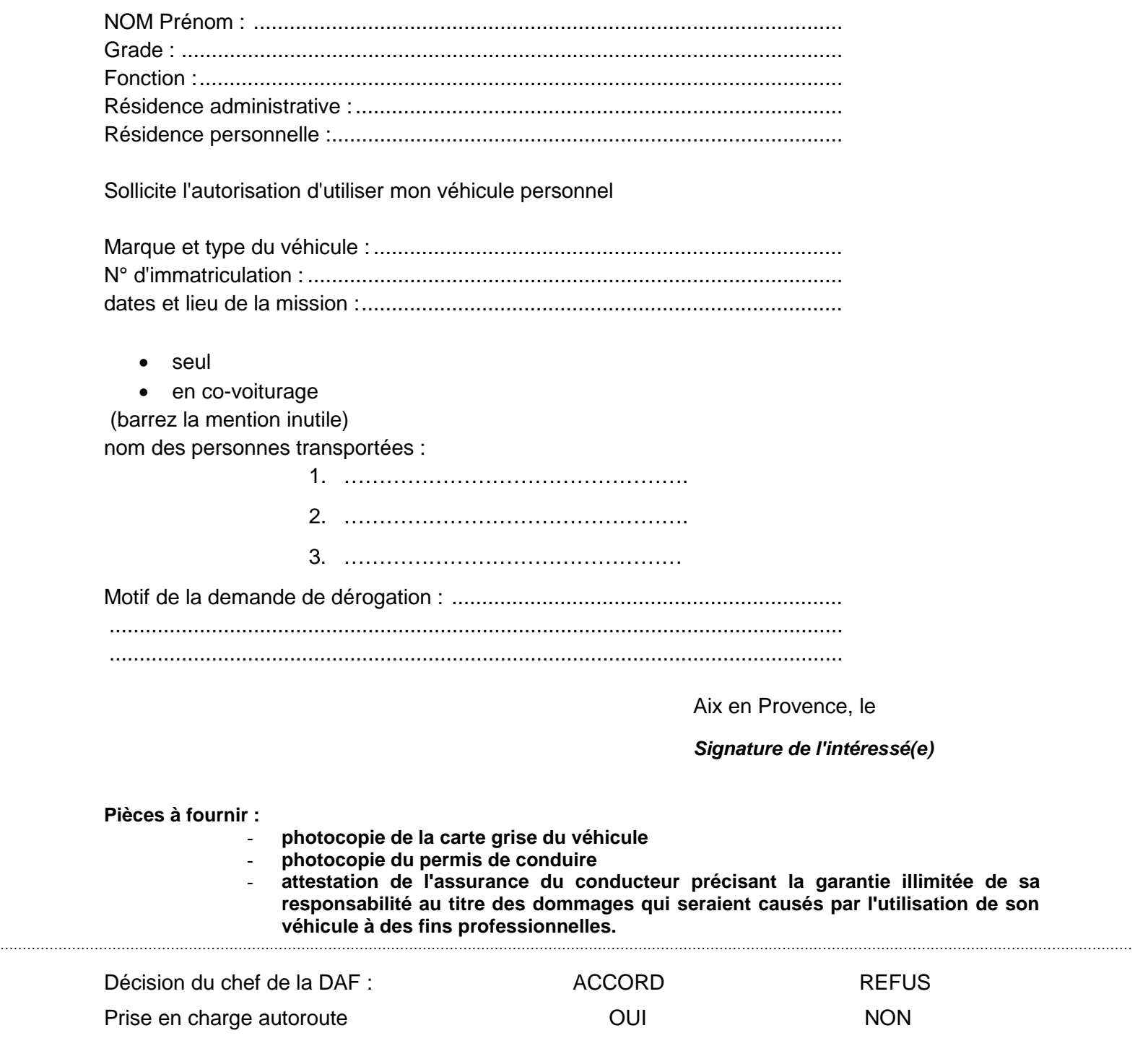

Aix en Provence, le **Provence**, le Pour le Recteur et par délégation, Le chef de la DAF,

Myriam THIMONIER

**ANNEXE N°3BIS**

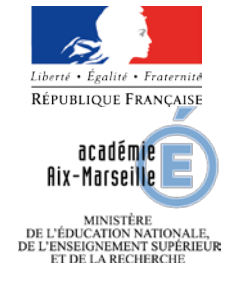

**Imprimé à renvoyer par mél à :**  [ce.voyagesdafip@ac-aix-marseille.fr](mailto:ce.voyagesdafip@ac-aix-marseille.fr)

**Rectorat d'Aix-Marseille / DAFIP** *Place Lucien Paye – 13621 AIX EN PROVENCE Cedex 1*

### **DEMANDE DE DEROGATION POUR UTILISATION D'UN VEHICULE PERSONNEL POUR SE RENDRE EN STAGE HORS ACADEMIE**

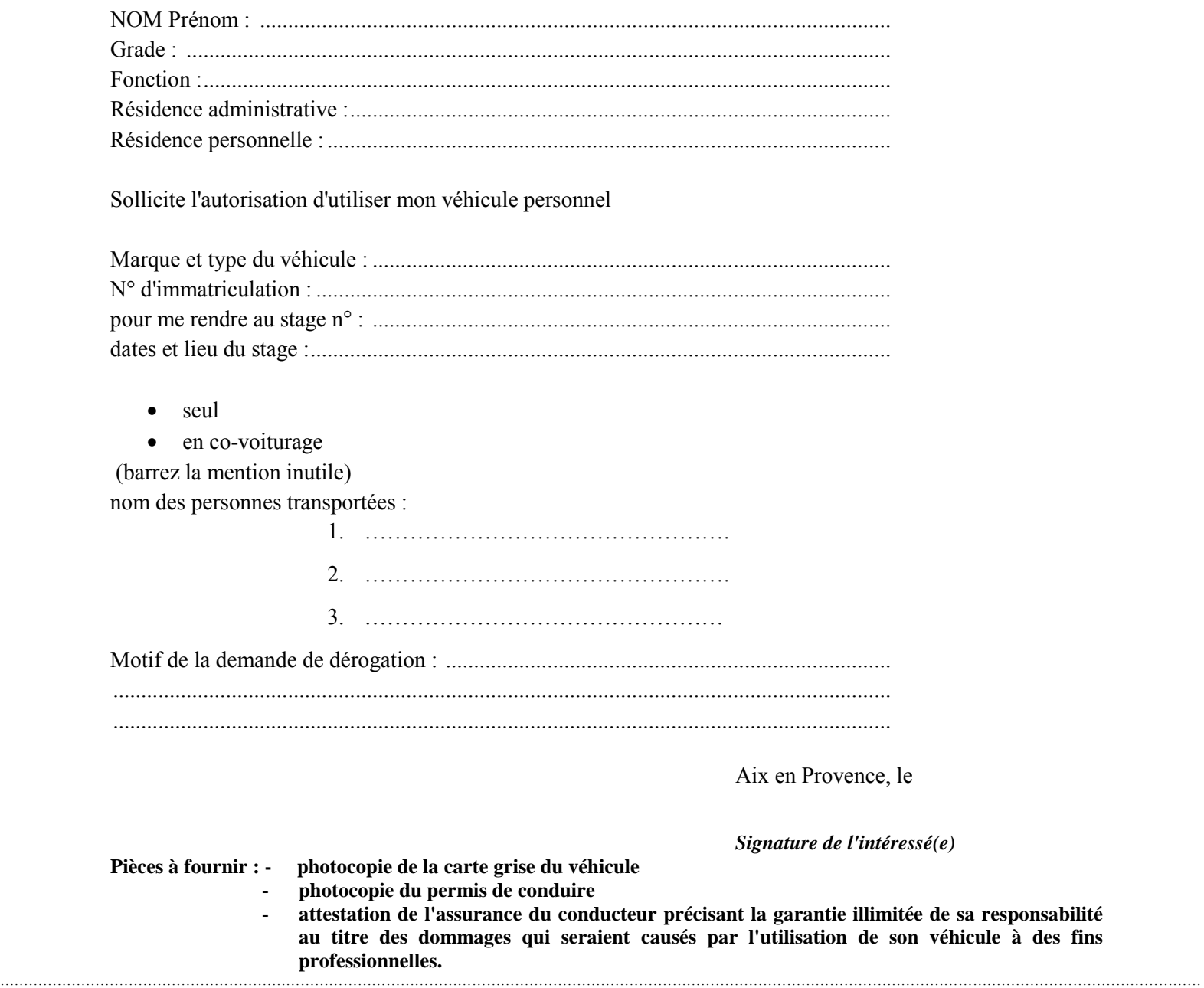

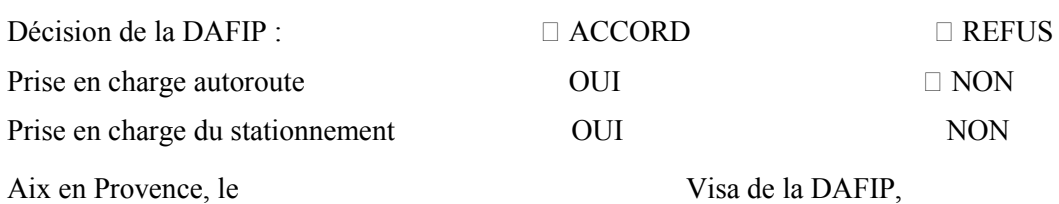

 $\mathbf{\hat{a}}$  des fins

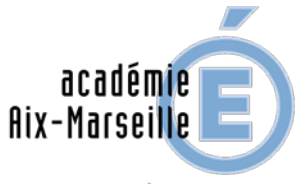

**ANNEXE N°3TER**

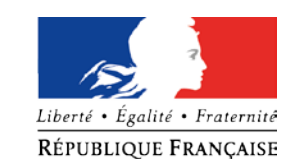

MINISTÈRE<br>DE L'ÉDUCATION NATIONALE,<br>DE L'ENSEIGNEMENT SUPÉRIEUR ET DE LA RECHERCHE

**Rectorat** 

**Division**  des examens et concours Cellule financière

Dossier suivi par

@ac-aix-marseille.fr

**Place Lucien Paye**

**cedex 1**

Téléphone 04 42 91 Fax 04 42 38.73.45 Mél.

# **AUTORISATION d'UTILISATION d'un VEHICULE PERSONNEL (DIEC)**

VU Le décret n° 2006-781 du 3 juillet 2006 fixant les conditions et les modalités de règlement des frais occasionnés par les déplacements temporaires des personnes civils de l'Etat (communes limitrophes non remboursées) ;

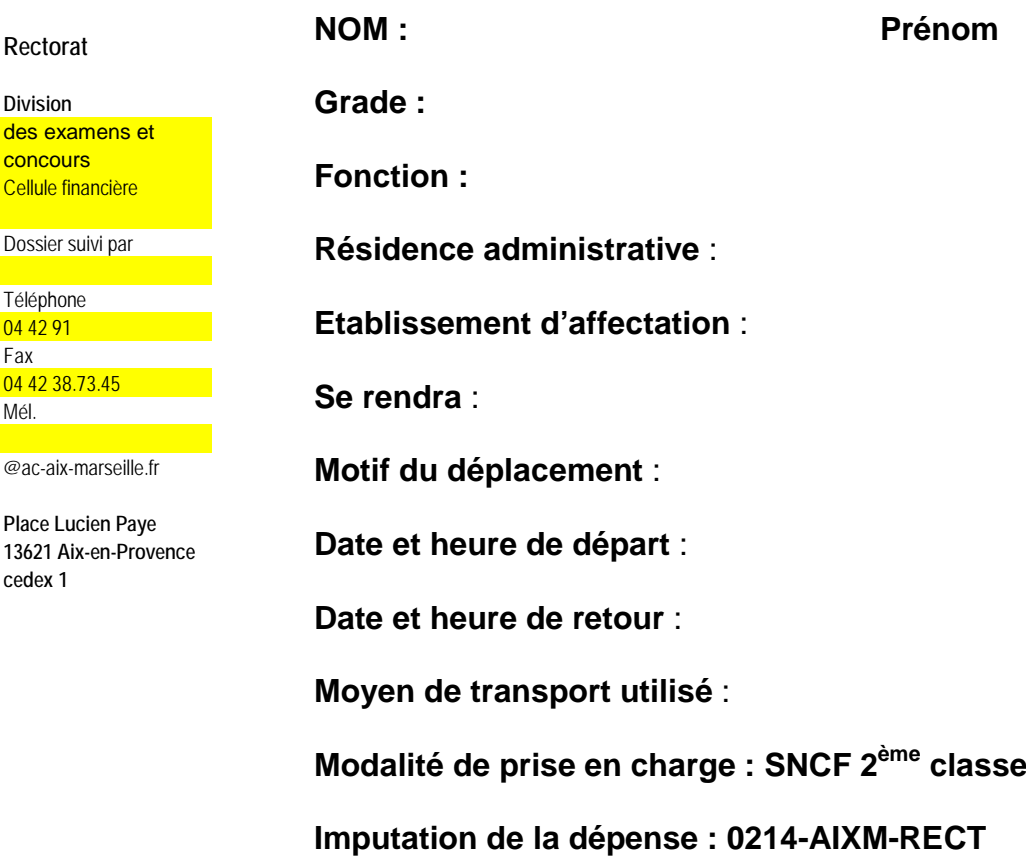

 **Fait à Aix-en-Provence, le**

**Pour le Recteur et par délégation, Le Chef de la division des examens et concours.** 

**Joël Pacheco** 

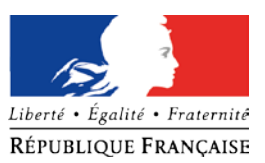

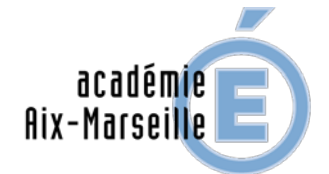

# MINISTÈRE<br>DE L'ÉDUCATION NATIONALE,<br>DE L'ENSEIGNEMENT SUPÉRIEUR ET DE LA RECHERCHE

**Rectorat** 

**Division** 

Référence

Dossier suivi par

@ac-aix-marseille.fr

**Place Lucien Paye**

**cedex 1**

# **ORDRE DE MISSION PERMANENT**

VU Le décret n° 2006-781 du 3 juillet 2006 fixant les conditions et les modalités de règlement des frais occasionnés par les déplacements temporaires des personnes civils de l'Etat (communes limitrophes non remboursées) ;

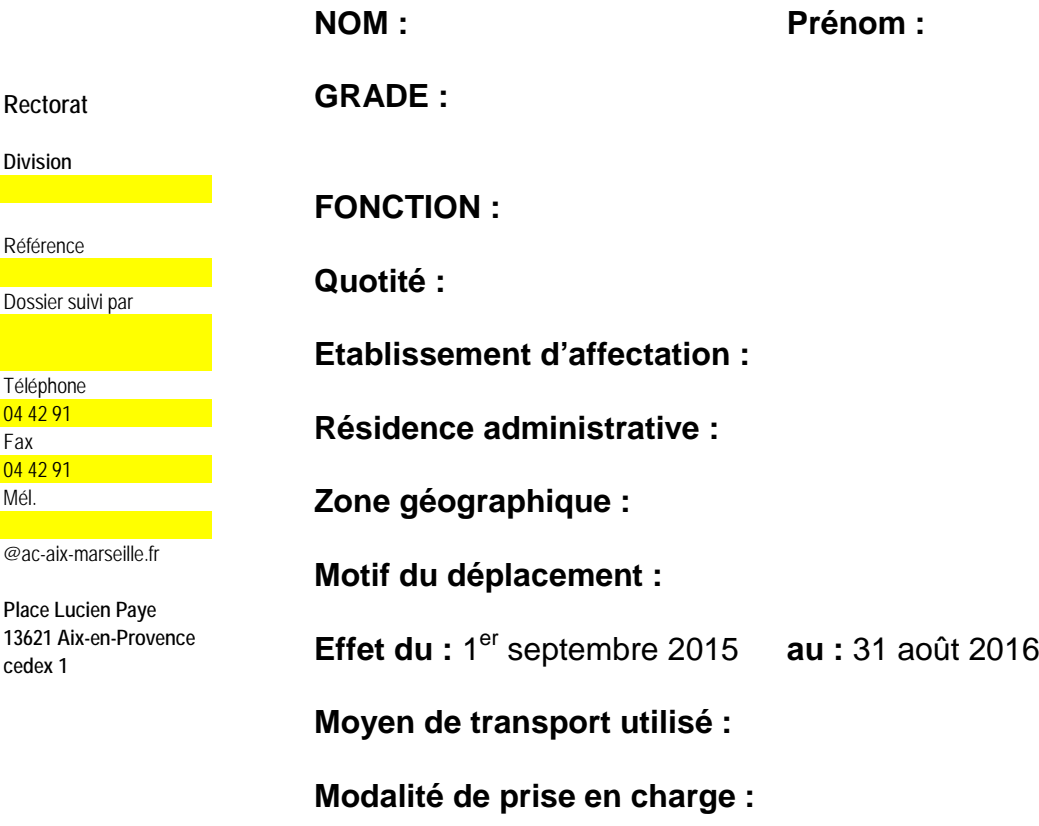

**Imputation de la dépense :** 

 **Fait à Aix-en-Provence, le**

**Pour le Recteur et par délégation, Le Chef de la Division des Affaires Financières.** 

**Myriam THIMONIER.**

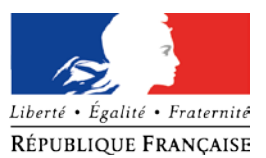

**ANNEXE N°4 BIS**

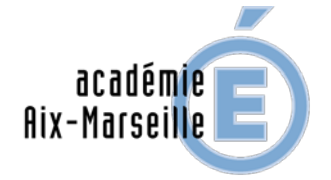

**ORDRE DE MISSION PONCTUEL**

MINISTÈRE<br>DE L'ÉDUCATION NATIONALE,<br>DE L'ENSEIGNEMENT SUPÉRIEUR<br>ET DE LA RECHERCHE

VU Le décret n° 2006-781 du 3 juillet 2006 fixant les conditions et les modalités de règlement des frais occasionnés par les déplacements temporaires des personnes civils de l'Etat (communes limitrophes non remboursées) ;

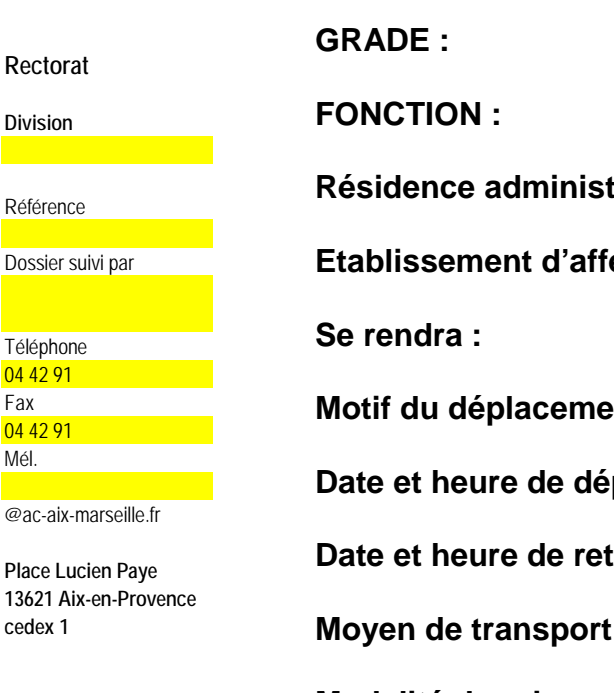

**rative : Ectation** :  $M:$ part : **b** cour : **utilisé : Modalité de prise en charge :** 

**NOM : Prénom :** 

**Imputation de la dépense :** 

# **Fait à Aix-en-Provence, le**

Validation du chef de service **Cachet et signature**

> Pour le recteur et par délégation, Le chef de la Division des Affaires Financières

Myriam THIMONIER

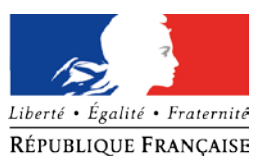

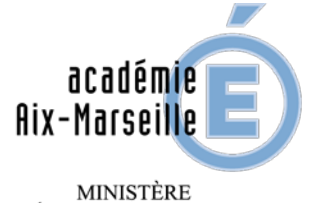

DE L'ÉDUCATION NATIONALE,<br>DE L'ENSEIGNEMENT SUPÉRIEUR ET DE LA RECHERCHE

# **AUTORISATION d'UTILISATION d'un VEHICULE PERSONNEL**

VU Le décret n° 2006-781 du 3 juillet 2006 fixant les conditions et les modalités de règlement des frais occasionnés par les déplacements temporaires des personnes civils de l'Etat (communes limitrophes non remboursées) ;

# **D E C I D E**

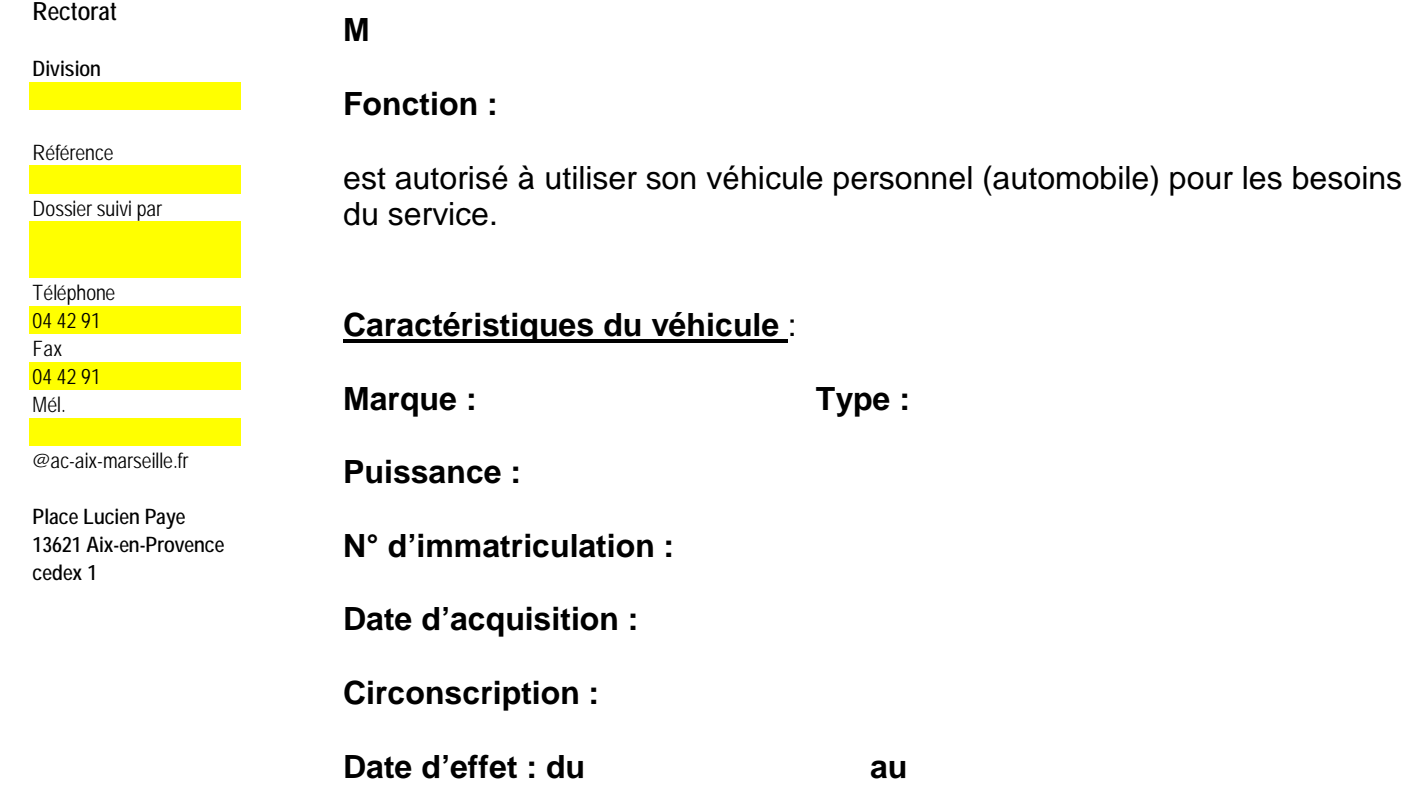

 **Fait à Aix-en-Provence, le**

**Pour le Recteur et par délégation, Le Chef de la Division des Affaires Financières.**

**Myriam THIMONIER.** 

*LES INTERESSES DOIVENT FORMULER UNE DEMANDE DE RENOUVELLEMENT ACCOMPAGNEE D'UNE COPIE DE LA CARTE GRISE DEUX MOIS AVANT EXPIRATION DE LA PERIODE ACCORDEE.*

*NB : L'agent utilisant son véhicule personnel pour les besoins du service doit souscrire une police d'assurance garantissant d'une manière illimitée sa responsabilité au titre de tous les dommages qui seraient causés par l'utilisation de son véhicule à*  a une managulierin académique spécial n° 314 du 14 septembre 2015 **18 manageur qui soraisme suasse par l'annouvem**<br>des fins professionnelles.

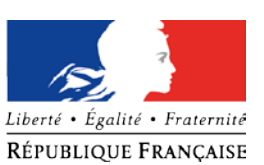

# **RECAPITULATIF DES DEPLACEMENTS PERSONNELS ITINERANTS**

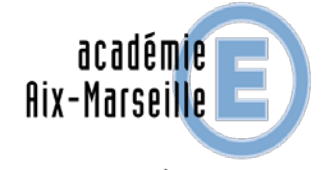

MINISTÈRE MINISTERE<br>DE L'ÉDUCATION NATIONALE,<br>DE L'ENSEIGNEMENT SUPÉRIEUR<br>ET DE LA RECHERCHE

#### **Informations personnelles**

**Nom** : .............................................................

**Prénom** : .............................................................

**Fonction** : ...........................................................

**Résidence administrative** : ………………………………………….

**Récapitulatif des déplacements – MOIS :**

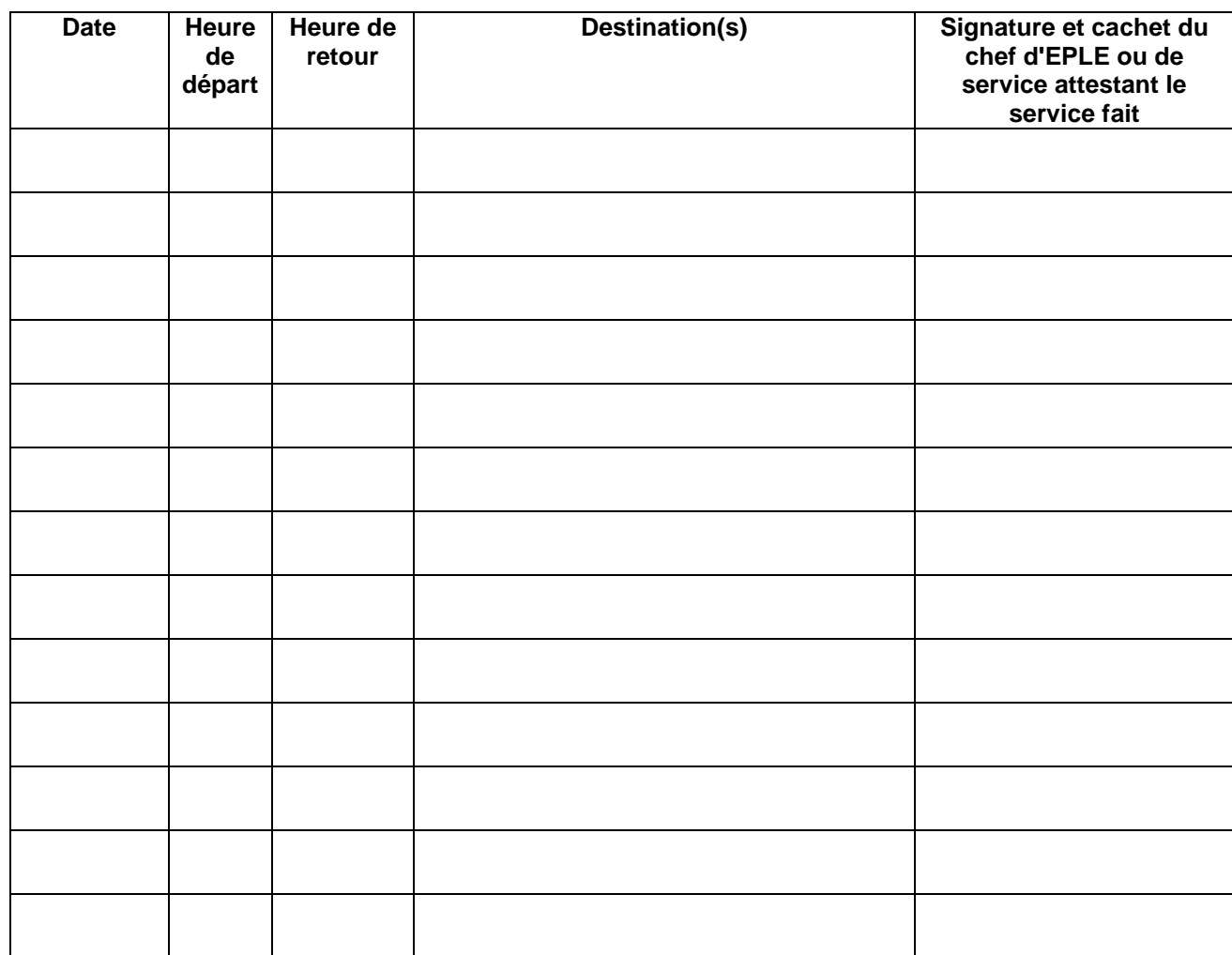

A …………………le ……………….

Signature du demandeur

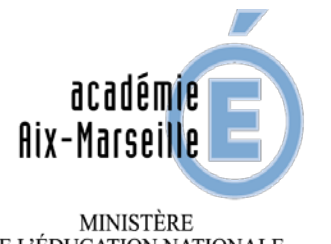

Liberté • Égalité • Fraternité RÉPUBLIQUE FRANÇAISE

MINISTÈRE<br>DE L'ÉDUCATION NATIONALE,<br>E L'ENSEIGNEMENT SUPÉRIEUR<br>ET DE LA RECHERCHE

# **ANNEE SCOLAIRE 2015-2016**

# **ATTESTATION DE NON PAIEMENT**

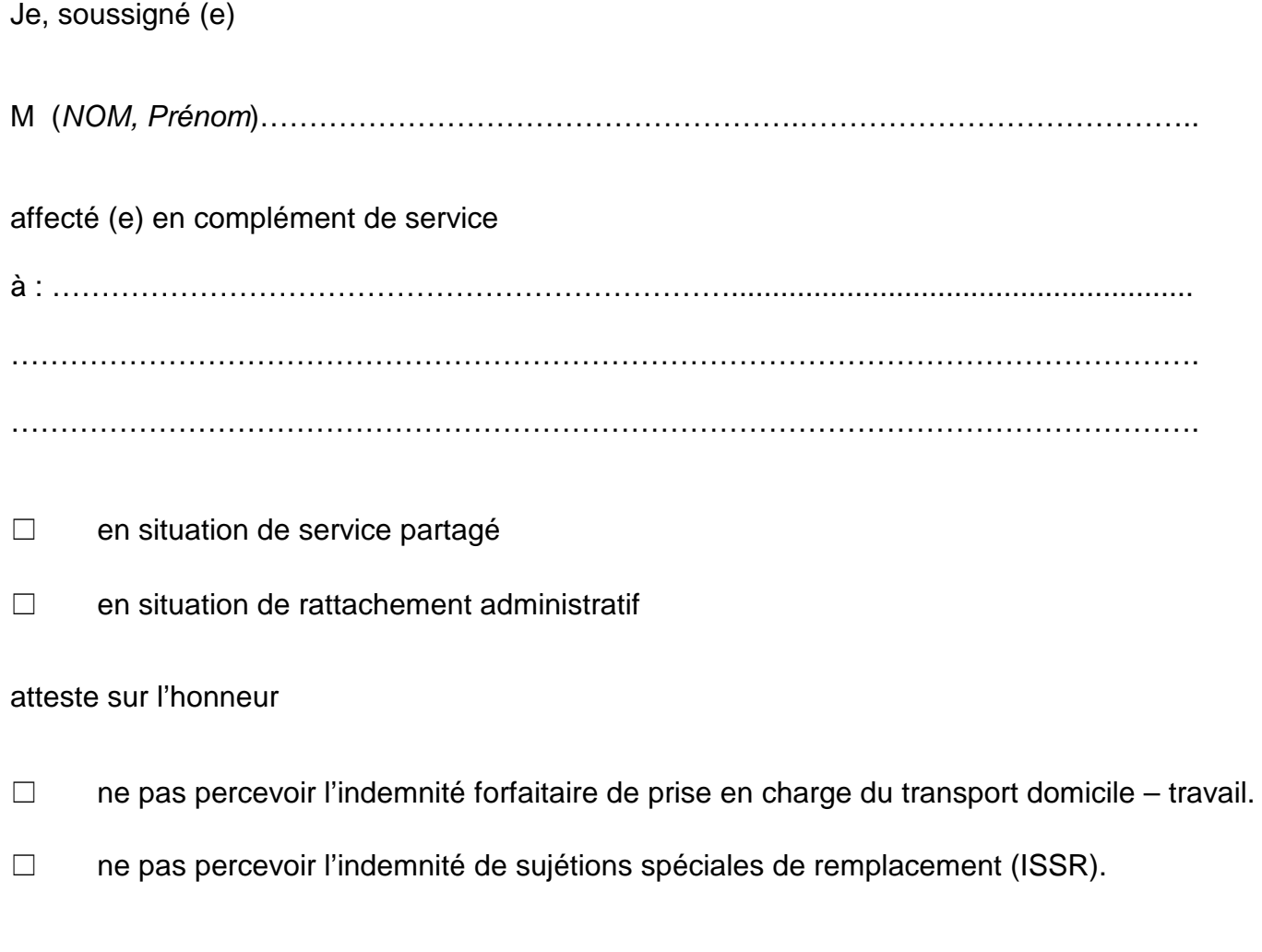

Je certifie sur l'honneur l'exactitude du présent état.

Date et Signature

Cachet et Signature du chef de l'établissement.

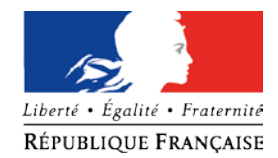

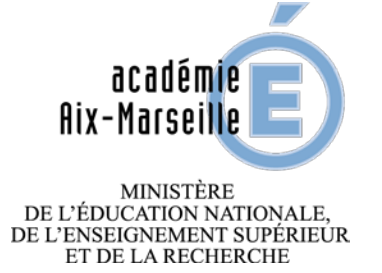

# **ATTESTATION MENSUELLE DE SERVICE FAIT**

# **ANNEE SCOLAIRE 2015-2016**

Mois de : ………………………………………..

Je, soussigné (e)

M (*NOM, Prénom*)……………………………………………….…………………………………..

affecté (e) en complément de service

à : ……………………………………………………………........................................................

………………………………………………………………………………………………………….

- □ en situation de service partagé
- □ en situation de rattachement administratif

**ANNEXE N°8**

atteste sur l'honneur

avoir effectué intégralement mon service dans le ou les établissements d'exercice.

avoir été absent aux dates suivantes :

 …………………………………………………………………………………………………… …………………………………………………………………………………………………… ……………………………………………………………………………………………………

Cachet et Signature du chef de l'établissement

Je certifie sur l'honneur l'exactitude du présent état.

Date et Signature

# **Remboursement des frais de déplacement sur convocation du Rectorat** (*hors Formation, hors Examens et Concours)*

Application CHORUS-DT

# **GUIDE DE SAISIE**

# **1. SE CONNECTER**

La demande de remboursement des frais de déplacement s'effectue via l'application **CHORUS-DT** à l'adresse : **[https://appli.ac-aix-marseille.fr](https://appli.ac-aix-marseille.fr/)**

- entrer votre identifiant et mot de passe de votre messagerie académique
- cliquer sur « Gestion des personnels »
- cliquer « Gestion des déplacements temporaires (DT) »

Autre possibilité de connexion via le portail Intranet du site de l'académie Aix-Marseille :

- ouvrir la page du site académique
- cliquer sur «personnels »
- puis sur « accès aux outils et informations »
- cliquer sur « accéder à chorus-DT»
- entrer votre identifiant et mot de passe de votre messagerie académique.

L'adresse de la messagerie académique se décline ainsi : « *[prénom.nom@ac-aix-marseille.fr».](mailto:prénom.nom@ac-aix-marseille.fr)* 

#### **Important : il est impératif que votre messagerie académique soit active pour vous permettre de vous connecter et d'utiliser l'application.**

Pour l'activer si nécessaire, via le site académique :

- cliquer sur «personnels»
- puis sur « accès aux outils et informations »
- cliquer sur l'adresse proposée https://messagerie.ac-aix-marseille.fr/
- sélectionner « activation de votre boîte [@mel](mailto:@mel) ouvert ».

### **2. COMPLETER SA FICHE PROFIL**

La Fiche Profil est la carte d'identité de l'agent.

Aller dans **Menu** Sélectionner **Fiche Profil**

Compléter s'il y a lieu les onglets *(chaque saisie doit être enregistrée pour être prise en compte : cliquer sur l'icône « Enregistrer » en bas, à gauche de l'écran)* :

#### **Infos générales**

Cette fiche est automatiquement renseignée. Compléter :

- la **date de naissance**
- 

 - **Agence de voyage ATTENTION : Si l'agence y est mentionnée, veuillez l'enlever**

#### **Coordonnées**

- l'adresse **E-mail** est indispensable. Vérifier dans le cadre « **E-mail** » qu'il s'agit bien de votre adresse mail professionnelle. Si elle est absente ou erronée, signalez-le à votre gestionnaire pour y remédier. - Il peut s'avérer utile d'indiquer une seconde adresse mail personnelle dans le cadre « **E-mail2** » et un numéro de téléphone mobile.

#### **Préférences voyageur**

« *Détail des abonnements – Cartes de fidélité* » : si vous disposez d'un abonnement SNCF, d'une carte de réduction ou de fidélité (classe, réduction, N°…), renseigner cette rubrique.

#### **Voitures**

Ne pas renseigner. Ne pas supprimer la ligne « SNCF 9999 CV » destiné au remboursement sur la base du tarif SNCF  $2^e$  classe.

#### **Infos Banques**

les **références bancaires** remontent de la **base paye**. En conséquence, les frais de mission seront obligatoirement payés sur ce compte.

# **3. CREER SON ORDRE DE MISSION**

**Important** : *ne pas attendre la fin de l'année scolaire ou civile pour saisir et envoyer à validation vos demandes de remboursement mais les traiter au fur et à mesure du déroulement des réunions : créer un ordre de mission (OM) par mission.*

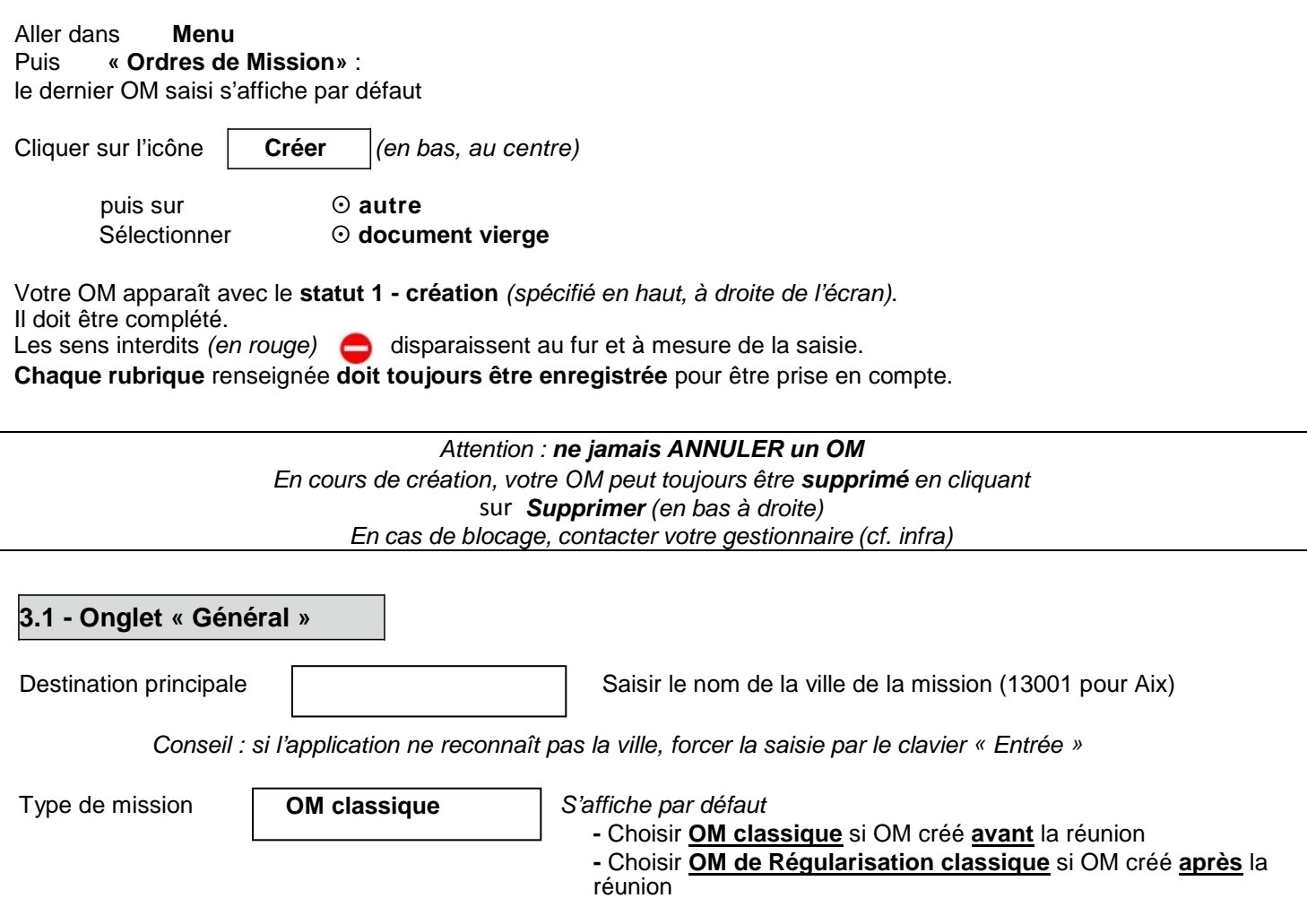

![](_page_23_Picture_232.jpeg)

# **3.2 - Onglet « Saisie des Etapes »**

Cliquer sur **« générer étapes »** (*en haut à gauche).*

Les indemnités de repas théoriques s'affichent automatiquement après avoir généré les étapes. *Si vous corrigez la date ou les horaires, vous devrez à nouveau « générer les étapes ».*

# **3.3 - Onglet « Frais prévisionnels »**

### **Repas**

Le repas éventuel s'affiche par défaut :

- **IRM** pour « indemnités de déjeuner métropole »<br>- **IDM** pour «indemnités de diner métropole »
- pour «indemnités de diner métropole »

Pour les repas pris dans un **restaurant administratif** :

#### Cliquer sur **« créer »**

Sélectionner **DRC** pour «Déduction repas en collectivité métropole » et indiquer le nombre de repas concernés et le commentaire.

#### Pour les repas **gratuits** :

#### Cliquer sur **« créer »**

Sélectionner **DGR** pour « Déduction repas gratuit métropole » et indiquer le nombre de repas et le commentaire. Faire de même si, pour la même mission, vous percevez des indemnités repas d'un autre organisme.

#### **Transport en commun**

Ajouter s'il y a lieu le montant exact ou prévisionnel des dépenses de transport en commun que vous avez personnellement avancées.

 si billets de train payés par l'agent : cliquer **« créer »** puis **TRA** « train payé par missionné » et indiquer le montant de la dépense, la quantité et le commentaire.

 si bus, métro : cliquer sur **« créer »** puis «transport en commun **(carnet)** » et indiquer le montant de la dépense, la quantité et le commentaire.

Il faut toujours sélectionner **« carnet »** même si vous avez acheté un ticket à l'unité.

#### **3.4 - Onglet « Saisie des indemnités kilométriques »**

- En cas d'utilisation du véhicule personnel,<br>cliquer sur «Ajouter une indemnité» - cliquer sur «**Ajouter une indemnité**» *(en haut à gauche, sous l'onglet « général »)*
	- sélectionner «**Barème SNCF 2ème classe**» s'il n'est pas sélectionné par défaut.

#### *Exemple :*

![](_page_24_Picture_340.jpeg)

**Date** : Indiquer la date du trajet

**Trajet** : Indiquer la ville de départ et de destination

 **Km remboursé** : indiquer la distance aller uniquement (l'application multiplie automatiquement la distance par le nombre de trajets).

- **Nb de trajets** : indiquer le nombre de trajets : **2**
- **Commentaire** : *éventuel*

Cliquer sur **« Enregistrer »** : le montant des indemnités kilométriques s'affiche automatiquement.

### **4. SOUMETTRE son OM à VALIDATION**

Une fois l'OM créé, cliquer sur l'onglet **« valider/modifier »** en bas à droite pour passer au **statut 2** - **en attente de validation VH1.** 

**Destinataire** : sélectionner votre gestionnaire, détenteur du rôle de valideur hiérarchique : SIMONE MURIELLE. **Confirmer le changement de statut.** 

Envoyer **immédiatement** à votre gestionnaire des frais de déplacement :

- votre **convocation,** sur laquelle vous aurez reporté le **N° de l'OM**,
- les originaux des **justificatifs de dépense** agrafés (original des titres de transport...)

### **DEUX CAS :**

1) A réception de la convocation, votre gestionnaire vérifie et **valide** votre OM ponctuel.

2) l'OM est mis au statut*REVISION* par votre gestionnaire si des rubriques indispensables n'ont pas été correctement renseignées : coût du transport par exemple.

Aller dans l'historique de l'OM pour vérifier le commentaire éventuel de la gestionnaire. *Dans ce cas, vous devez apporter les modifications demandées puis soumettre à nouveau votre OM à validation (cf. ci-dessus)*

### **5. CREATION DE L'ETAT DE FRAIS**

Afin de simplifier et accélérer la procédure de mise en paiement, l'opération de création de l'Etat de Frais sera effectuée par votre gestionnaire après validation de l'Ordre de Mission.

# **Agents convoqués à l'initiative de l'administration centrale : COMMANDER UN TITRE DE TRANSPORT** (*hors Formation, hors Examens et Concours)*

### Application CHORUS-DT

# **GUIDE DE SAISIE**

# **1. SE CONNECTER**

La demande de remboursement des frais de déplacement s'effectue via l'application **CHORUS-DT** à l'adresse :

#### **[https://appli.ac-aix-marseille.fr](https://appli.ac-aix-marseille.fr/)**

- entrer votre identifiant et mot de passe de votre messagerie académique
- cliquer sur « Gestion des personnels »
- cliquer « Gestion des déplacements temporaires (DT) »

Autre possibilité de connexion via le portail Intranet du site de l'académie Aix-Marseille :

- ouvrir la page du site académique
- cliquer sur «personnels »
- puis sur « accès aux outils et informations »
- cliquer sur « accéder à chorus-DT»

- entrer votre identifiant et mot de passe de votre messagerie académique. L'adresse de la messagerie académique se décline ainsi : « *[prénom.nom@ac-aix-marseille.fr».](mailto:prénom.nom@ac-aix-marseille.fr)* 

**Important :** il est impératif que votre messagerie soit active pour vous permettre de vous connecter et d'utiliser l'application.

Pour l'activer si nécessaire, via le site académique :

- cliquer sur «personnels»
- puis sur « accès aux outils et informations »
- cliquer sur l'adresse proposée https://messagerie.ac-aix-marseille.fr/
- sélectionner « activation de votre boîte [@mel](mailto:@mel) ouvert ».

# **2. COMPLETER SA FICHE PROFIL**

La Fiche Profil est la carte d'identité de l'agent.

Aller dans **Menu** Sélectionner **Fiche Profil**

Compléter s'il y a lieu les onglets *(chaque saisie doit être enregistrée pour être prise en compte : cliquer sur l'icône « Enregistrer » en bas, à gauche de l'écran)* :

#### **Infos générales**

Cette fiche est automatiquement renseignée. Compléter :

- la **date de naissance**
	-

- **Agence de voyage TMEN (Agence FRAM)**

#### **Coordonnées**

- l'adresse **E-mail** est indispensable. Vérifier dans le cadre « **E-mail** » qu'il s'agit bien de votre adresse mail professionnelle. Si elle est absente ou erronée, signalez-le à votre gestionnaire pour y remédier. - Il peut s'avérer utile d'indiquer une seconde adresse mail personnelle dans le cadre « **E-mail2** » et un numéro de téléphone mobile.

#### **Préférences voyageur**

« *Détail des abonnements – Cartes de fidélité* » : si vous disposez d'un abonnement SNCF, d'une carte de réduction ou de fidélité (classe, réduction, N°…), renseigner cette rubrique.

- Cliquer sur  $\Box$  créer
- Renseigner les champs
- Cliquer sur confirmer

#### **Voitures**

Ne pas renseigner. Ne pas supprimer la ligne « SNCF 9999 » destiné au remboursement sur la base du tarif SNCF  $2^e$  classe.

#### **Infos Banque**

les **références bancaires** remontent de la **base paye**. En conséquence, les frais de mission seront obligatoirement payés sur ce compte.

# **3. CREER SON ORDRE DE MISSION**

Avant chaque déplacement, le missionné doit créer dans l'application Chorus-DT un **Ordre de Mission (OM**

![](_page_27_Picture_238.jpeg)

#### **GUIDE n°2**

![](_page_28_Picture_222.jpeg)

**Ne pas indiquer les dates et horaires de la réunion**, *mais* :

Indiquer **impérativement** comme dates et horaires extrêmes de la mission, les horaires du train que vous souhaitez prendre (jour et heure de départ de la gare de départ, jour et heure de retour à la même gare en général). C'est le logiciel qui prendra en compte les délais forfaitaires de route (accès à la gare aller et retour) pour le calcul des indemnités.

### **ATTENTION** :

Ce sont ces horaires qui vont s'afficher dans votre demande de titre de transport.

Il est donc important qu'il n'y ait pas d'ambiguïté et que les **horaires** renseignés dans l'onglet **« Général »** et dans l'onglet **« Prestations »** soient **strictement identiques.**

#### **Commentaire :** si nécessaire.

![](_page_28_Picture_223.jpeg)

#### **Autorisation de véhicule** : Cliquer sur **«personnel pour convenance personnelle»**, les modalités de prise en charge apparaissent: tarif SNCF 2è classe

#### **3.2-Onglet « Prestations »**

**Cet onglet doit être rempli obligatoirement pour déclencher la commande de votre titre de transport.** Les demandes trop tardives, incomplètes ou non accompagnées d'une convocation ou d'un ordre de mission ne pourront être honorées (un délai de 5 jours ouvrables est en général nécessaire pour traiter les commandes dans de bonnes conditions).

#### **Procédure :**

Cliquer sur **« créer »**

Sélectionner **T** « Train »

Vérifier et compléter la date et les heures du trajet **Aller** :

Renseigner la ville de la gare de départ. Vérifier la ville de la gare d'arrivée.

Il n'est pas indispensable dans la procédure actuelle d'indiquer le numéro du train.

Dans la rubrique **« Compléments »,** compléter le cadre **« commentaire »**

- **e-billet** (billet à imprimer vous-même), mentionner votre **date de naissance**.
- Le numéro de la carte d'abonnement, carte de réduction ou autre
- Indiquer le cas échéant le nom de la personne avec laquelle vous souhaitez voyager.

renseigner **le coût prévisionnel** approximatif du trajet **Aller**, frais d'agence compris :

*ex : indiquer 123.50 € pour un voyage Aller Marseille/Aix/Avignon-Paris en 2e classe tarif pro*

**• Cliquer sur** Soliéer le trajet Retour Solians la rubrique « Arrivée » et procéder de la même façon Créer le trajet Retour

Cliquer sur **« Enregistrer »** 

Votre demande de titre de transport apparaît, mais **vous devez continuer** la procédure décrite ci-dessous et créer l'OM **dans son intégralité** pour que vos billets soient **effectivement commandés** auprès de l'agence de voyages.

*Ne pas sélectionner les autres icônes dans l'onglet « Prestations ».* 

Après l'obtention des billets, merci de respecter les consignes suivantes qui sont indispensables au bon fonctionnement du dispositif :

Une fois validée par le Rectorat via Chorus-DT, votre demande de titre de transport sera traitée par l'agence FRAM.

FRAM Voyages Plateau Affaires <sup>2</sup> 0811 466 407 du lundi au vendredi de 8h00 à 19h00 et samedi de 9h00 à 18h30  $\boxtimes$  education.national[e@fram.fr](mailto:administrations.paris.@fram.fr)

 **en cas d'annulation du voyage : prévenir l'agence** impérativement **avant le départ du train** (lorsque l'agence est fermée, contacter la SNCF 36 35) puis renvoyer très rapidement les billets non compostés au **bureau des voyages** du Rectorat avec une courte note explicative.

 **en cas de modification du voyage :** les billets émis doivent être échangés en gare avant le départ ou au plus tard 2 heures après le départ du train par le voyageur lui-même **sans faire intervenir l'agence**.

 **à l'issue de la mission** : renvoyer à votre gestionnaire les originaux titres de transport ou les justificatifs ebillet accompagnés des originaux des justificatifs de dépenses (métro, parking…).

**3.3 Onglet « Saisie des étapes »**

Cliquer sur **« générer étapes »** (en haut).

Les indemnités de repas et les nuitées théoriques s'affichent automatiquement

Si vous corrigez la date ou les horaires sur l'onglet « Général » vous devrez **à nouveau** « générer les étapes ».

#### **3.4 Onglet « Indemnités kilométriques »**

En cas d'utilisation du véhicule personnel,

- cliquer sur « **Ajouter une indemnité** » *(en haut à gauche, sous l'onglet « général »)*

- sélectionner « **Barème SNCF 2ème classe** » s'il n'est pas sélectionné par défaut.

*Exemple :*

![](_page_30_Picture_329.jpeg)

**Date** : Indiquer la date du trajet

**Trajet** : Indiquer la ville de départ et de destination

 **Km remboursé** : indiquer la distance aller uniquement (l'application multiplie automatiquement la distance par le nombre de trajets).

- **Nb de trajets** : indiquer le nombre de trajets : **2**
- **Commentaire** : *éventuel*

Cliquer sur **« Enregistrer »** : le montant des indemnités kilométriques s'affiche automatiquement.

#### **3.5 Onglet « Frais prévisionnel»**

#### **Repas**

Le repas éventuel s'affiche par défaut en **IRM** « indemnités de déjeuner métropole »

ou **IDM** «indemnités de diner métropole »

Pour les repas pris dans un **restaurant administratif** :

#### Cliquer sur **« créer »**

Sélectionner **DRC** «Déduction repas en collectivité métropole » et indiquer le nombre de repas concernés et le commentaire

Pour les repas **gratuits** :

Cliquer sur **« créer »**

Sélectionner **DGR** « Déduction repas gratuit métropole » et indiquer le nombre de repas et le commentaire. Faire de même si, pour la même mission, vous percevez des indemnités repas d'un autre organisme.

#### **Nuitée**

En cas de nuitée gratuite, cliquer sur **« créer »**

Sélectionner **DNG** « Déduction nuitée gratuite Métropole » et indiquer le nombre de nuitées et le commentaire. Faire de même si, pour la même mission, vous percevez des indemnités de nuitée d'un autre organisme.

#### **Transport en commun**

Ajouter s'il y a lieu le montant exact ou prévisionnel des dépenses de transport en commun que vous avez personnellement avancées ou que vous allez avancer.

 si bus, métro : cliquer sur : créer **TRC** « transport en commun » **(carnet)** : renseigner le montant, la quantité et le commentaire.

Il faut toujours sélectionner **« carnet »** même si vous avez acheté un ticket à l'unité.

 si parking gare SNCF : cliquer sur : créer **PKG** « Parking ». Renseigner le montant, la quantité et le commentaire.

Cliquer sur **« Enregistrer»**

**Ne rien saisir pour le train si votre OM comporte une demande de titre de transport (billets fournis par l'agence)**.

#### **4. SOUMETTRE son OM à VALIDATION**

Une fois votre OM complété, cliquer sur l'onglet **« valider/modifier »** en bas à droite pour passer **au statut 2** - **en attente de validation VH1.** 

**Destinataire** : sélectionner votre gestionnaire, détenteur du rôle de valideur hiérarchique : VERNE Françoise

**Confirmer le changement de statut.** 

*Très important :* transmettre aussitôt votre **convocation,** sur laquelle vous aurez reporté le N° de l'OM, au **bureau des voyages** qui centralise les pièces non dématérialisées :

par mail : [ce.voyagesdaf@ac-aix-marseille.fr](mailto:ce.voyagesdaf@ac-aix-marseille.fr) ou par fax : 04.42.91.73.00

**AUCUN OM** ne sera validé**, AUCUNE COMMANDE DE BILLETS** ne sera faite **sans CONVOCATION.** 

Votre gestionnaire peut prendre alors connaissance de votre OM :

#### **DEUX CAS :**

1) A réception de la convocation, l'OM saisi est vérifié et **validé** par votre gestionnaire.

2) l'OM est mis au statut*REVISION* par votre gestionnaire si des rubriques indispensables n'ont pas été correctement renseignées : coût du transport par exemple. Aller dans l'historique de l'OM pour vérifier le commentaire éventuel de la gestionnaire. *Dans ce cas, vous devez apporter les modifications demandées, puis soumettre à nouveau votre OM à validation (cf. ci-dessus).*

#### **5. CREER SON ETAT DE FRAIS**

Envoyer à votre gestionnaire **par voie postale** tous les justificatifs de dépense **originaux** : billet de train, facture d'hôtel, tickets de métro, facture du parking *(N.B. les facturettes de carte bancaire ne sont pas des justificatifs recevables).*

Afin de simplifier et accélérer la procédure de mise en paiement, l'opération de création de l'Etat de Frais sera effectuée par votre gestionnaire à réception des pièces justificatives.

# **Remboursement de frais de déplacement sur convocation de l'administration centrale SANS DEMANDE TITRES DE TRANSPORT** (*hors Formation, hors Examens et Concours)*

Application CHORUS-DT

# **GUIDE DE SAISIE**

# **1. SE CONNECTER**

La demande de remboursement des frais de déplacement s'effectue via l'application **CHORUS-DT** à l'adresse :

#### **[https://appli.ac-aix-marseille.fr](https://appli.ac-aix-marseille.fr/)**

- entrer votre identifiant et mot de passe de votre messagerie académique
	- cliquer sur « Gestion des personnels »
	- cliquer « Gestion des déplacements temporaires (DT) »

Autre possibilité de connexion via le portail Intranet du site de l'académie Aix-Marseille :

- ouvrir la page du site académique
- cliquer sur «personnels »
- puis sur « accès aux outils et informations »
- cliquer sur « accéder à chorus-DT»
- entrer votre identifiant et mot de passe de votre messagerie académique. L'adresse de la

messagerie académique se décline ainsi : « *[prénom.nom@ac-aix-marseille.fr».](mailto:prénom.nom@ac-aix-marseille.fr)* 

**Important :** il est impératif que votre messagerie soit active pour vous permettre de vous connecter et d'utiliser l'application.

Pour l'activer si nécessaire, via le site académique :

- cliquer sur «personnels»
- puis sur « accès aux outils et informations »
- cliquer sur l'adresse proposée https://messagerie.ac-aix-marseille.fr/
- sélectionner « activation de votre boîte [@mel](mailto:@mel) ouvert ».

# **2. COMPLETER SA FICHE PROFIL**

La Fiche Profil est la carte d'identité de l'agent.

Aller dans **Menu** Sélectionner **Fiche Profil**

Compléter s'il y a lieu les onglets *(chaque saisie doit être enregistrée pour être prise en compte : cliquer sur l'icône « Enregistrer » en bas, à gauche de l'écran)* :

#### **Infos générales**

Cette fiche est automatiquement renseignée. Compléter :

- la **date de naissance**

#### **Coordonnées**

- l'adresse **E-mail** est indispensable. Vérifier dans le cadre « **E-mail** » qu'il s'agit bien de votre adresse mail professionnelle. Si elle est absente ou erronée, signalez-le à votre gestionnaire pour y remédier.

- Il peut s'avérer utile d'indiquer une seconde adresse mail personnelle dans le cadre « **E-mail2** » et un numéro de téléphone mobile.

#### **Préférences voyageur**

« *Détail des abonnements – Cartes de fidélité* » : si vous disposez d'un abonnement SNCF, d'une carte de réduction ou de fidélité (classe, réduction, N°…), renseigner cette rubrique.

- Cliquer sur  $\Box$  créer
- Renseigner les champs
- Cliquer sur confirmer

#### **Voitures**

Ne pas renseigner. Ne pas supprimer la ligne « SNCF 9999 » destiné au remboursement sur la base du tarif SNCF  $2^e$  classe.

#### **Infos Banque**

les **références bancaires** remontent de la **base paye**. En conséquence, les frais de mission seront obligatoirement payés sur ce compte.

### **3. CREER SON ORDRE DE MISSION**

A l'issue de chaque déplacement, le missionné doit créer dans l'application Chorus-DT un **Ordre de Mission (OM)**.

![](_page_33_Picture_242.jpeg)

Les sens interdits *(en rouge)* disparaissent au fur et à mesure de la saisie.

**Chaque onglet** renseigné **doit obligatoirement être enregistré** pour être pris en compte.

**ATTENTION** : ne jamais ANNULER un OM

En cours de création, votre OM peut toujours être supprimé en cliquant sur Supprimer (en bas à droite)

En cas de blocage, contacter votre gestionnaire (cf. infra)

![](_page_34_Picture_199.jpeg)

**Ne pas indiquer les dates et horaires de la réunion**, *mais* :

Indiquer impérativement comme dates et horaires extrêmes de la mission, les horaires du train que vous avez pris (jour et heure de départ de la gare de départ, jour et heure de retour à la même gare en général).

C'est le logiciel qui prendra en compte les délais forfaitaires de route (accès à la gare aller et retour) pour le calcul des indemnités.

![](_page_34_Picture_200.jpeg)

#### **Autorisation de véhicule** :

- Cliquer sur **«personnel pour convenance personnelle»**, les modalités de prise en charge apparaissent: tarif SNCF 2è classe
- Cliquer sur **« Enregistrer »**

#### **3.2 Onglet « Saisie étapes »**

Cliquer sur **« générer étapes »** (en haut).

Les indemnités de repas et les nuitées théoriques s'affichent automatiquement

Si vous corrigez la date ou les horaires sur l'onglet **« Général »** vous devrez **à nouveau** « générer les étapes ».

#### **3.3 Onglet «Indemnités kilométriques »**

En cas d'utilisation du véhicule personnel,

- cliquer sur « **Ajouter une indemnité** » *(en haut à gauche, sous l'onglet « général »)*

sélectionner « Barème SNCF 2ème classe » s'il n'est pas sélectionné par défaut.

*Exemple :*

![](_page_35_Picture_285.jpeg)

**Date** : Indiquer la date du trajet

**Trajet** : Indiquer la ville de départ et de destination

 **Km remboursé** : indiquer la distance aller uniquement (l'application multiplie automatiquement la distance par le nombre de trajets).

**Nb de trajets** : indiquer le nombre de trajets : **2**

**Commentaire** : *éventuel*

Cliquer sur **« Enregistrer »** : le montant des indemnités kilométriques s'affiche automatiquement.

#### **3.4 Onglet « Frais prévisionnel»**

#### **Repas**

Le repas éventuel s'affiche par défaut en :

**IRM** « indemnités de déjeuner métropole » ou

**IDM** «indemnités de diner métropole »

Pour les repas pris dans un **restaurant administratif** :

Cliquer sur **« créer** »

Sélectionner **DRC** «Déduction repas en collectivité métropole » et indiquer le nombre de repas concernés et le commentaire.

Pour les repas **gratuits** :

Cliquer sur **« créer »**

Sélectionner **DGR** « Déduction repas gratuit métropole » et indiquer le nombre de repas et le commentaire. Faire de même si, pour la même mission, vous percevez des indemnités repas d'un autre organisme.

#### **Nuitée**

En cas de nuitée gratuite, cliquer sur **« créer »**

**DNG** « Déduction nuitée gratuite Métropole ».indiquer le nombre de nuitées et le commentaire.

Faire de même si, pour la même mission, vous percevez des indemnités de nuitée d'un autre organisme.

#### **Transport en commun**

Ajouter s'il y a lieu le montant exact des dépenses de transport en commun que vous avez personnellement avancées

 si billets de train : cliquer sur « créer » : **TRA** « Train (payé par missionné) » et indiquer le montant de la dépense ainsi que la quantité et le commentaire

 si bus, métro : cliquer sur : « créer » : **TRC** « transport en commun » **(carnet)** et indiquer le montant de la dépense ainsi que la quantité et le commentaire.

Il faut toujours sélectionner **« carnet »** même si vous avez acheté un ticket à l'unité.

 si parking gare SNCF : cliquer sur « créer » : **PKG** « Parking ». : et indiquer le montant de la dépense ainsi que la quantité et le commentaire

Cliquer sur **« Enregistrer »**

### **4. SOUMETTRE son OM à VALIDATION**

Une fois votre OM complété, cliquer sur l'onglet **« valider/modifier »** en bas à droite pour passer au **statut 2 - en attente de validation VH1.** 

**Destinataire** : sélectionner votre gestionnaire, détenteur du rôle de valideur hiérarchique : VERNE Françoise Confirmer le changement de statut (cf. ci-dessus).

#### **Très important :**

transmettre aussitôt :

- votre **convocation,** sur laquelle vous aurez reporté le N° de l'OM, au **bureau des voyages** qui centralise les pièces non dématérialisées,

- les **originaux** des justificatifs de dépense : **billets de train,** facture d'hôtel, tickets de métro, facture du parking (N.B. les facturettes de carte bancaire ne sont pas des justificatifs recevables). par voie postale : Rectorat d'Aix-Marseille - DAF

Votre gestionnaire peut prendre alors connaissance de votre OM :

#### **DEUX CAS :**

1) A réception de la convocation, l'OM saisi est vérifié et **validé** par votre gestionnaire.

2) l'OM est mis au statut*REVISION* par votre gestionnaire si des rubriques indispensables n'ont pas été correctement renseignées : coût du transport par exemple.

Aller dans l'historique de l'OM pour vérifier le commentaire éventuel de la gestionnaire. *Dans ce cas, vous devez apporter les modifications demandées puis soumettre à nouveau votre OM à validation (cf. ci-dessus).*

### **5 CREER SON ETAT DE FRAIS**

Afin de simplifier et accélérer la procédure de mise en paiement, l'opération de création de l'Etat de Frais sera effectuée par votre gestionnaire à réception de votre convocation et des pièces justificatives.

# **Personnels gérés par le Rectorat disposant d'un Ordre de Mission Permanent**

# Application Chorus-DT

# **PROCEDURE**

Vous êtes personnel géré par le rectorat et vous êtes, dans l'exercice de vos fonctions, amené à vous déplacer à l'intérieur de l'Académie (ou d'un bassin) de façon régulière et répétée. Tel est le cas des : IA-IPR, IEN/ET-EG, IEN 1<sup>er</sup> degré, enseignants chargés de mission d'Inspection, chargés de Mission du Rectorat, Mission de Lutte contre le Décrochage Scolaire, EMAS…

A ce titre, vous disposez d'un **Ordre de Mission Permanent et éventuellement d'une Autorisation d'Utilisation d'un Véhicule Personnel,** établis par votre gestionnaire (DIPE, DIEPAT, ou le secrétariat de votre division) qui les adresse au Bureau des frais de déplacement de la Division des Affaires Financières.

A réception, votre gestionnaire des frais de déplacement le saisit dans l'application Chorus-DT : votre **OM permanent est créé et validé pour l'année scolaire**.

Dès lors, vous pouvez créer votre OM mensuel en vue du remboursement de vos frais du mois écoulé.

# **GUIDE DE SAISIE**

# **1. SE CONNECTER**

La demande de remboursement des frais de déplacement s'effectue via l'application **CHORUS-DT** à l'adresse :

### **[https://appli.ac-aix-marseille.fr](https://appli.ac-aix-marseille.fr/)**

- entrer votre identifiant et mot de passe de votre messagerie académique
- cliquer sur « Gestion des personnels »
- cliquer « Gestion des déplacements temporaires (DT) »

Autre possibilité de connexion via le portail Intranet du site de l'académie Aix-Marseille :

- ouvrir la page du site académique
- cliquer sur «personnels »
- puis sur « accès aux outils et informations »
- cliquer sur « accéder à chorus-DT»
- entrer votre identifiant et mot de passe de votre messagerie académique.

L'adresse de la messagerie académique se décline ainsi : « *[prénom.nom@ac-aix-marseille.fr».](mailto:prénom.nom@ac-aix-marseille.fr)* 

**Important :** il est impératif que votre messagerie soit active pour vous permettre de vous connecter et d'utiliser l'application.

Pour l'activer si nécessaire, via le site académique :

- cliquer sur «personnels»
- puis sur « accès aux outils et informations »
- cliquer sur l'adresse proposée https://messagerie.ac-aix-marseille.fr/
- sélectionner « activation de votre boîte [@mel](mailto:@mel) ouvert ».

# **2. COMPLETER SA FICHE PROFIL**

La Fiche Profil est la carte d'identité de l'agent.

Aller dans **Menu** Sélectionner **Fiche Profil**

Compléter s'il y a lieu les onglets *(chaque saisie doit être enregistrée pour être prise en compte : cliquer sur l'icône « Enregistrer » en bas, à gauche de l'écran)* :

#### **Infos générales**

Cette fiche est automatiquement renseignée. Compléter :

- la **date de naissance**
- 

 - **Agence de voyage ATTENTION : Si l'agence y est mentionnée, veuillez l'enlever**

#### . **Coordonnées**

- l'adresse **E-mail** est obligatoire. Vérifier votre adresse mail professionnelle. En cas de problème, contacter votre gestionnaire financière.

- Il peut s'avérer utile d'indiquer une seconde adresse mail « **E-mail2** » et un numéro de téléphone mobile.

#### **Préférences voyageur**

« *Détail des abonnements – Cartes de fidélité* » : si vous disposez d'un abonnement SNCF, d'une carte de réduction ou de fidélité (classe, réduction, N°…), renseigner cette rubrique.

#### **Voitures**

Ne pas renseigner. Ne pas supprimer la ligne « SNCF 9999 CV » destiné au remboursement sur la base du tarif SNCF 2<sup>e</sup> classe.

#### **Infos Banques**

les **références bancaires** remontent de la **base paye**. En conséquence, les frais de mission seront donc obligatoirement payés sur ce compte.

### **3. CREER SON ORDRE DE MISSION MENSUEL RATTACHE A L'ORDRE DE MISSION PERMANENT**

Une fois votre OM Permanent (OMP) créé et validé par votre gestionnaire du Bureau des Frais de Déplacement, **il vous appartient de créer**, **CHAQUE MOIS**, un ordre de mission (OM) MENSUEL rattaché à votre OMP, récapitulant **les déplacements du mois** écoulé.

![](_page_38_Picture_278.jpeg)

**Chaque rubrique** renseignée **doit toujours être enregistrée** pour être prise en compte.

![](_page_39_Picture_186.jpeg)

![](_page_40_Picture_272.jpeg)

#### **Autorisation de véhicule** : ne pas modifier

Les modalités de prise en charge apparaissent : en fonction des informations renseignées dans l'OMP par votre gestionnaire.

Cliquer sur **« Enregistrer »**.

### **3.2 Onglet « Indemnités kilométriques»**

Cliquer sur « **Ajouter une indemnité** », *(en haut à gauche, sous l'onglet « général »)* Renseigner ligne par ligne chaque déplacement du mois :

![](_page_40_Picture_273.jpeg)

**Date** : saisir la date du premier déplacement du mois concerné

- **Trajet** : ville de départ ville de destination
- **Km remboursé** :
	- pour un aller-retour : indiquer la distance aller uniquement et **2** trajets (l'application multiplie automatiquement la distance par le nombre de trajets)
	- pour un circuit : indiquer la distance totale et **1** trajet.

**Commentaire** : horaires de début et de fin de mission

Cliquer sur **« Enregistrer »** : le montant des indemnités kilométriques s'affiche automatiquement.

#### **3.3 Onglet « Frais prévisionnels»**

#### **Repas**

Cliquer sur **« créer »** et choisir dans le menu déroulant :

- **RPI** «Repas personnel itinérant » et indiquer le nombre de repas concernés et le commentaire.
- **RPA** « Repas personnel itinérant avec restaurant ADM » et indiquer le nombre de repas concernés et le commentaire.

#### **Nuitée**

En cas de nuitée, cliquer sur **« créer »** et choisir dans le menu déroulant :

- **CNM** « Indemnité de nuitée Métropole au réel plafonné »
	- Indiquer le montant de la nuitée : 45€
	- $\rightarrow$  Indiquer le nombre de nuit : **1**
	- $\rightarrow$  Dans le commentaire indiquer la date de la nuitée

#### **Transport en commun**

Ajouter s'il y a lieu le montant exact des dépenses de transport en commun **que vous avez personnellement avancées.**

si billets de train :

**« créer » TRA** «Train (payé par missionné)» et indiquer le montant de la dépense, la quantité et le commentaire.

si bus, métro :

**« créer » TRC** « transport en commun » **(carnet)** et indiquer le montant de la dépense, la quantité et le commentaire.

Il faut toujours sélectionner « **carnet** » même si vous avez acheté un ticket à l'unité.

# **4. SOUMETTRE SON OM PONCTUEL A VALIDATION**

Une fois votre OM complété, cliquer sur l'onglet **« valider/modifier »** en bas à droite pour passer au statut 2 - **en attente de validation VH1.**

**Destinataire** : sélectionner le valideur hiérarchique :

![](_page_41_Picture_263.jpeg)

Confirmer le changement de statut (**Statut 2 : en attente de validation VH1**)

En parallèle, vous devez obligatoirement envoyer à votre gestionnaire (déterminée ci-dessus) les **originaux** des justificatifs de dépense, **agrafés à la copie écran de votre OM.** A défaut, aucun remboursement ne sera effectué.

### **Deux Cas :**

1) A réception des justificatifs, l'OM saisi est vérifié et **validé** par votre gestionnaire.

2) l'OM est mis au statut*REVISION* par votre gestionnaire si des rubriques indispensables n'ont pas été correctement renseignées : coût du transport par exemple. Aller dans l'historique de l'OM pour vérifier le commentaire éventuel de la gestionnaire. *Dans ce cas, vous devez apporter les modifications demandées puis soumettre à nouveau votre OM à validation (cf. ci-dessus).*

# **5. ETAT DE FRAIS**

Après validation de l'Ordre de Mission, l'état de frais est généré automatiquement et validé par votre gestionnaire.

# **Personnels itinérants gérés par le Rectorat** : RATTACHEMENT ADMINISTRATIF- SERVICE PARTAGE

# Application Chorus-DT

# **CONSTITUER SON DOSSIER «PAPIER »**

Le dossier devra être composé des documents suivants :

1) arrêté de rattachement administratif

2) arrêtés d'affectation, ou contrats de travail et avenants pour les non titulaires

3) emploi du temps définitif de chaque établissement clairement identifié avec cachet et signature du chef d'établissement .

4) attestation sur l'honneur de non-paiement de l'indemnité forfaitaire de prise en charge du transport domicile-travail et/ou de l'indemnité de sujétions spéciales de remplacement (ISSR pour les TZR) (annexe 1).

Adressez votre dossier complet, par la voie hiérarchique, à votre gestionnaire de la Division des Affaires Financières du Rectorat.

A réception, il saisit et valide l'Ordre de Mission Permanent pour l'année scolaire.

Dès lors, vous pouvez créer votre OM mensuel en vue du remboursement de vos frais du mois écoulé.

### **Gestionnaires :**

![](_page_42_Picture_227.jpeg)

# **GUIDE DE SAISIE**

# **1. SE CONNECTER**

La demande de remboursement des frais de déplacement s'effectue via l'application **CHORUS-DT** à l'adresse : **[https://appli.ac-aix-marseille.fr](https://appli.ac-aix-marseille.fr/)**

- entrer votre identifiant et mot de passe de votre messagerie académique
- cliquer sur « Gestion des personnels »
- cliquer « Gestion des déplacements temporaires (DT) »

Autre possibilité de connexion via le portail Intranet du site de l'académie Aix-Marseille :

- ouvrir la page du site académique
- cliquer sur «personnels »
- puis sur « accès aux outils et informations »
- cliquer sur « accéder à chorus-DT»
- entrer votre identifiant et mot de passe de votre messagerie académique.

L'adresse de la messagerie académique se décline ainsi : « *[prénom.nom@ac-aix-marseille.fr»](mailto:prénom.nom@ac-aix-marseille.fr)*

**Important : il est impératif que votre messagerie académique soit active pour vous permettre de vous connecter et utiliser l'application.**

Pour l'activer si nécessaire, via le site académique :

- cliquer sur «personnels»
- puis sur « accès aux outils et informations »
- cliquer sur l'adresse proposée https://messagerie.ac-aix-marseille.fr/
- sélectionner « activation de votre boîte [@mel](mailto:@mel) ouvert ».

### **2. COMPLETER SA FICHE PROFIL**

La Fiche Profil est la carte d'identité de l'agent.

Aller dans **Menu**<br>Sélectionner > Fich  $\triangleright$  Fiche Profil

Compléter s'il y a lieu les onglets *(chaque saisie doit être enregistrée pour être prise en compte : cliquer sur l'icône « Enregistrer » en bas, à gauche de l'écran)* :

#### **Infos générales**

Cette fiche est automatiquement renseignée.

Compléter :

- la **date de naissance**
- 

 - **Agence de voyage ATTENTION : Si l'agence y est mentionnée, veuillez l'enlever**

#### . **Coordonnées**

- l'adresse **E-mail** est obligatoire. Vérifier votre adresse mail professionnelle. En cas de problème, contacter votre gestionnaire financière.

- Il peut s'avérer utile d'indiquer une seconde adresse mail « **E-mail2** » et un numéro de téléphone mobile.

#### **Préférences voyageur**

« *Détail des abonnements – Cartes de fidélité* » : si vous disposez d'un abonnement SNCF, d'une carte de réduction ou de fidélité (classe, réduction, N°…), renseigner cette rubrique.

#### **Voitures**

Ne pas renseigner. Ne pas supprimer la ligne « SNCF 9999 CV » destiné au remboursement sur la base du tarif SNCF 2<sup>e</sup> classe.

#### **Infos Banques**

les **références bancaires** remontent de la **base paye**. En conséquence, les frais de mission seront donc obligatoirement payés sur ce compte.

### **3. CREER SON ORDRE DE MISSION MENSUEL RATTACHE A L'ORDRE DE MISSION PERMANENT**

Une fois votre OM permanent (OMP) créé et validé par votre gestionnaire, il **vous** appartient de créer, **CHAQUE MOIS**, un ordre de mission (OM) MENSUEL rattaché à votre OMP, récapitulant **les déplacements du mois** écoulé.

Aller dans **Menu** Puis **« Ordre de Mission»** :

le dernier OM saisi s'affiche par défaut

![](_page_44_Picture_220.jpeg)

0141RECT-SERPA.LYC 0141RECT-SERPA-ENS-PRO 0141RECT-SERPA-POSTBAC.LY 0141RECT-ENS-EXT-EPLE 0141RECT-PERS-ADM-EPLE 0139-SERPA

*Personnel en situation de rattachement administratif :* 

0141RECT-RAD.COLLEGE 0141RECT-RAD.LYC 0141RECT-RAD-ENS-PRO 0141RECT-RAD-POSTBAC.LY

![](_page_45_Picture_246.jpeg)

### **Autorisation de véhicule** : ne pas modifier

Les modalités de prise en charge apparaissent : en fonction des informations renseignées par votre gestionnaire dans l'OMP.

#### Cliquer sur **« Enregistrer »**

.

#### **3.2 Onglet« Indemnité kilométrique»**

Cliquer sur « **Ajouter une indemnité** », *(en haut à gauche, sous l'onglet « général »)* Renseigner ligne par ligne chaque déplacement du mois :

![](_page_45_Picture_247.jpeg)

**Date** : saisir la date du premier déplacement du mois concerné

**Trajet** : ville de départ – ville de destination

#### **Km remboursé** :

- pour un aller-retour : indiquer la distance aller/Retour et le nombre de trajets effectués dans le mois
- pour un circuit : indiquer la distance totale et le nombre de trajets effectués dans le mois
- **Commentaire** : jour(s) pris en charge

Cliquer sur **« Enregistrer »** : le montant des indemnités kilométriques s'affiche automatiquement.

**3.3 Onglet « Frais prévisionnels»**

#### **Repas**

Cliquer sur « créer »

Sélectionner **RSP** «Repas Service Partagé »

- indiquer le nombre de repas conformément à la prise en charge
- indiquer dans le commentaire les jours

# **4. SOUMETTRE SON OM PONCTUEL A VALIDATION**

Une fois l'OM complété, cliquer sur l'onglet **« valider/modifier »** en bas à droite pour passer au **statut 2** - **en attente de validation VH1.**

**Destinataire** : sélectionner le valideur hiérarchique :

![](_page_46_Picture_177.jpeg)

**Confirmer le changement de statut** (statut 2 : en attente de validation VH1)

Envoyer simultanément « l'attestation mensuelle de service fait » (annexe 2)

**ATTENTION** : l'OM ne sera validé qu'au vu de ce justificatif

#### **Deux Cas :**

1) A réception de « l'attestation mensuelle de service fait », votre gestionnaire vérifie et **valide** l'OM que vous avez saisi.

2) l'OM est mis au statut*REVISION* par votre gestionnaire si des rubriques indispensables n'ont pas été correctement renseignées :

Aller dans l'historique de l'OM pour vérifier le commentaire éventuel de la gestionnaire. *Dans ce cas, vous devez apporter les modifications demandées puis soumettre à nouveau votre OM à validation (cf. ci-dessus).*

### **5. ETAT DE FRAIS**

Après validation de l'Ordre de Mission, l'état de frais est généré automatiquement et validé par votre gestionnaire.